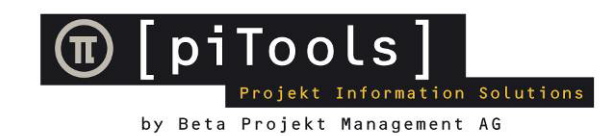

# piSpecs - Raumdaten Management im Internet Benutzermanual

September 2009

*piSpecs* - Raumdaten Management im Internet National Seite 2 (Seite 2 ) and Seite 2 (Seite 2 ) and Seite 2 (Seite 2 ) and Seite 2 (Seite 2 ) and Seite 2 (Seite 2 ) and Seite 2 (Seite 2 ) and Seite 2 (Seite 2 ) and Seite 2 Benutzermanual

# Inhalt

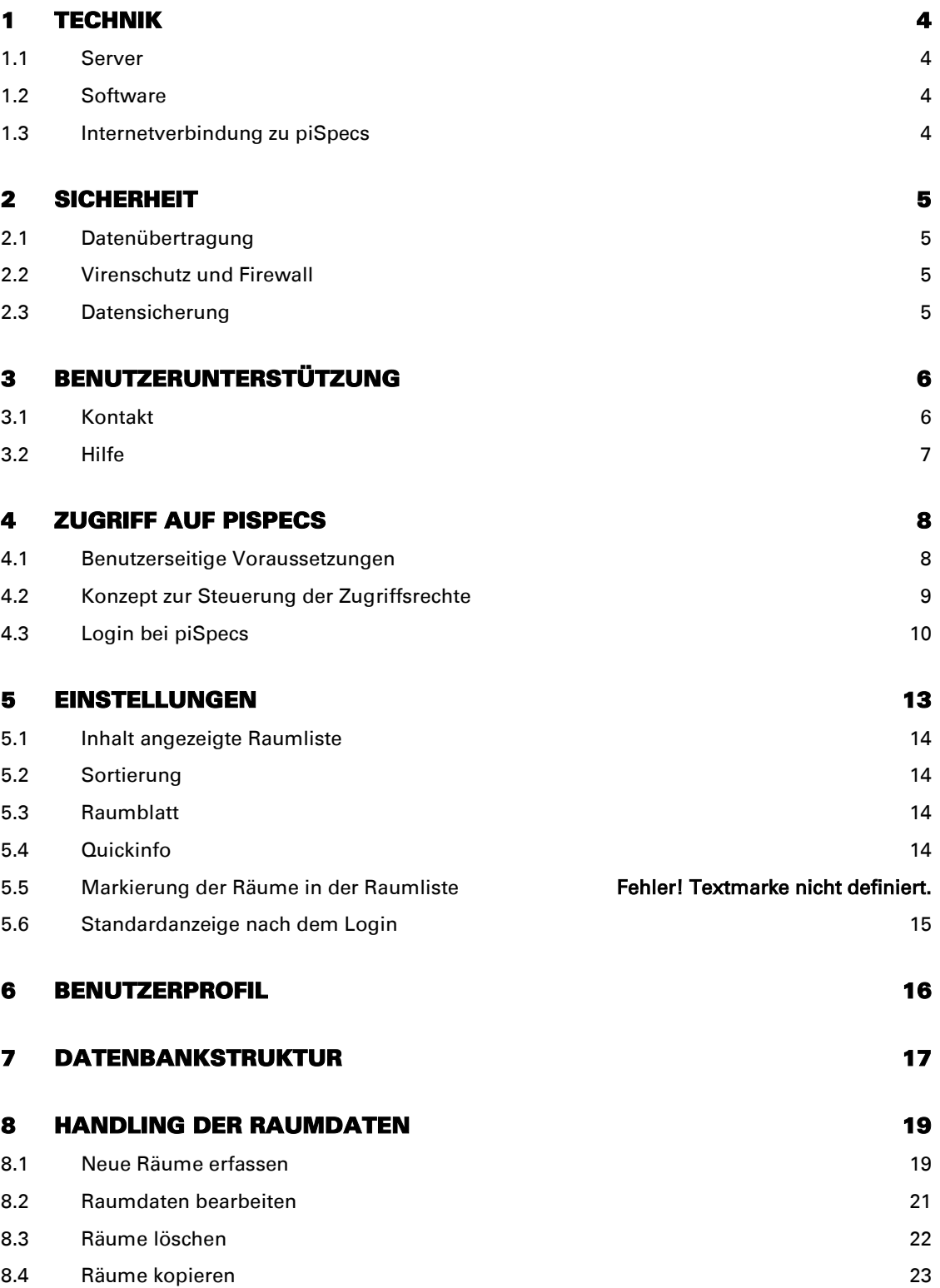

000

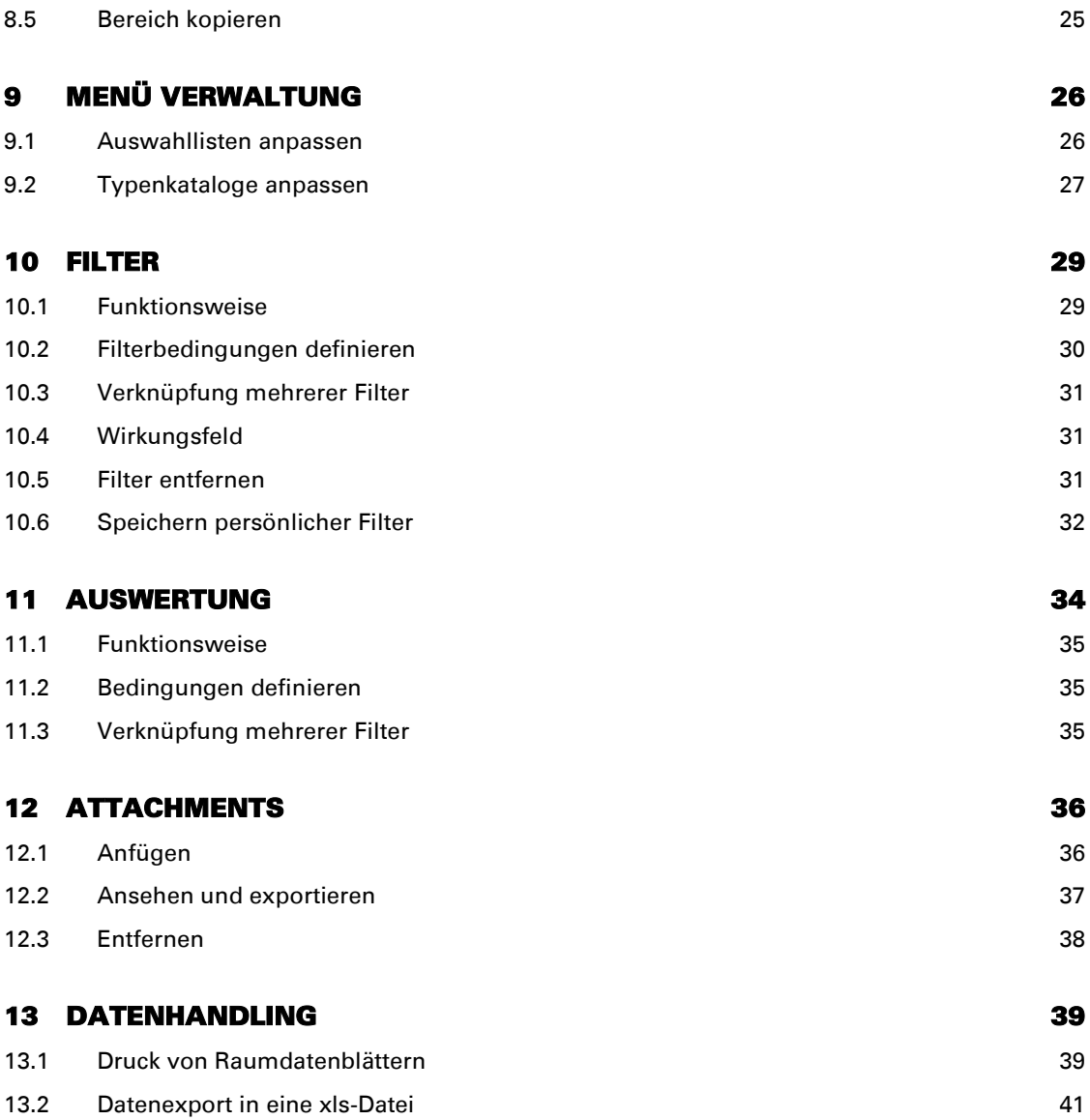

 $O$   $O$   $O$ 

# <span id="page-3-1"></span><span id="page-3-0"></span>1 Technik

#### 1.1 Server

Die Raumdaten sind zentral auf einem über das Internet erreichbaren Server abgelegt und stehen dem Benutzer rund um die Uhr und ortunabhängig zur Verfügung.

Beta betreibt *piSpecs* auf eigenen Servern. Moderne technische Komponenten (Hardware, Software, Internetanbindung, usw.) stehen täglich im Einsatz und bewähren sich.

piSpecs kann innert kurzer Zeit für ein neues Projekt aufgeschaltet werden. Dabei profitieren nicht nur Grossprojekte, sondern auch mittlere bis kleine Projekte von den Vorzügen eines professionellen und zeitgemässen Projektmanagement-Systems zu attraktiven Konditionen.

#### <span id="page-3-2"></span>1.2 Software

Der Einsatz der Standardsoftware Microsoft SQL Server garantiert eine hohe Zuverlässigkeit bei geringem Konfigurations- und Wartungsaufwand. Das Programm wird durch den Hersteller regelmässig weiterentwickelt und optimiert.

<span id="page-3-3"></span>Beta führt insbesondere auch alle wichtigen Updates und Upgrades der Software durch und hält damit die Datenbanken stets auf dem neusten Stand der Technik.

#### 1.3 Internetverbindung zu piSpecs

Beta stellt eine leistungsfähige Standleitung zwischen ihren Servern und ihrem Internet Service Provider (ISP) zur Verfügung.

Die Bereitstellung einer geeigneten Internetverbindung zwischen der Arbeitsstation des Benutzers und seinem ISP ist Sache des Benutzers. Diese Internetverbindung verhält sich bezüglich Übertragungsraten, Verbindungszuverlässigkeit und Gebühren wie andere Verbindungen zum ISP.

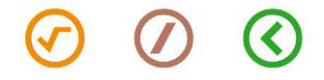

# <span id="page-4-1"></span><span id="page-4-0"></span>2 Sicherheit

# 2.1 Datenübertragung

Die Server von Beta sind SSL-zertifiziert und übertragen sämtliche Daten (wie z.B. auch Benutzername und Passwort) zur Arbeitsstation verschlüsselt (128 bit).

Die Vertraulichkeit der übertragenen Daten ist damit gewährleistet. Insbesondere ist nicht zugriffsberechtigten Benutzern auch die Möglichkeit verwehrt, sich mittels so genannter Sniffer-Programme Login-Informationen wie Benutzernamen oder Kennwörter zu beschaffen.

Eine SSL-Verschlüsselung entspricht dem heutigen Stand der Informationstechnologie für den Betrieb eines Extranets. Der Einsatz dieser Technologie ist vom Benutzer daran zu erkennen, dass die Bezeichnung der Internetseite "http://..." automatisch zu ["https://..."](https://.../) erweitert wird.

#### <span id="page-4-2"></span>2.2 Virenschutz und Firewall

Die Server von Beta sind mit einem wirksamen Virenschutz versehen, welcher täglich automatisch aktualisiert wird.

<span id="page-4-3"></span>Eine ICSA-zertifizierte Firewall sowie ein Intrusion Detection System schützen die Server vor unberechtigten Zugriffen.

#### 2.3 Datensicherung

Beta sichert die Daten aus piSpecs täglich auf externe Datenträger und hält diese während mindestens zwei Monaten vollständig verfügbar.

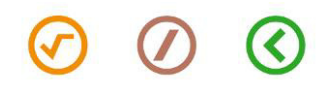

piSpecs - Raumdaten Management im Internet Seite 6 and Seite 6 Benutzermanual

# <span id="page-5-1"></span><span id="page-5-0"></span>3 Benutzerunterstützung

#### 3.1 Kontakt

Über die Schaltfläche Kontakt, die auf jeder Seite zur Verfügung steht, kann dem Administrator eine E-Mail zugestellt werden.

Zudem stehen wir Benutzern von piSpecs während den üblichen Geschäftszeiten in der Schweiz gerne mit Rat und Tat zur Seite.

Beta Projekt Management AG Seefeldstrasse 7 CH-8008 Zürich

Hotline +41 1 258 80 00<br>E-Mail admin@piTools admin@piTools.ch

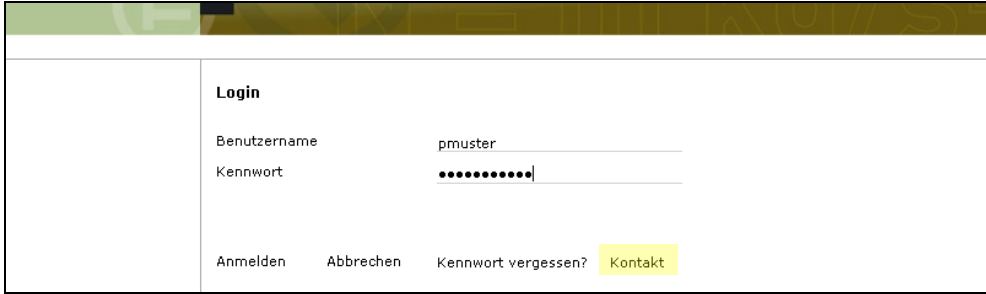

#### Abbildung 1: Schaltfläche Kontakt auf der Loginseite

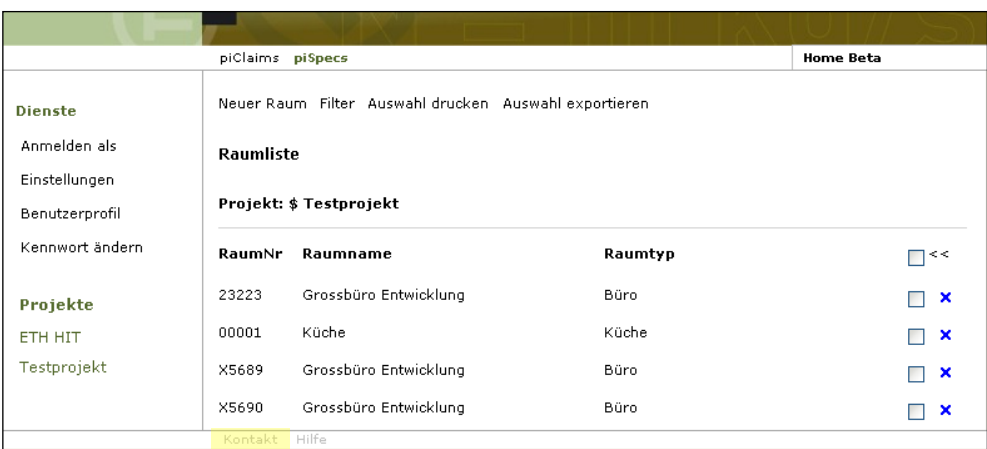

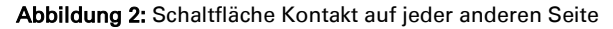

 $\bm{O}$ 

 $\mathcal{C}$ 

# <span id="page-6-0"></span>3.2 Hilfe

Die Eigenschaften und Funktionen von piSpecs werden im Benutzermanual (vorliegend) ausführlich erklärt.

Das Benutzermanual kann unter anderem auch über die auf jeder Seite zur Verfügung stehenden Schaltfläche Hilfe abgerufen werden.

|                                                                   | <b>Home Beta</b>                                                                              |                       |             |                           |  |  |
|-------------------------------------------------------------------|-----------------------------------------------------------------------------------------------|-----------------------|-------------|---------------------------|--|--|
| <b>Dienste</b><br>Anmelden als<br>Einstellungen<br>Benutzerprofil | Neuer Raum Filter Auswahl drucken Auswahl exportieren<br>Raumliste<br>Projekt: \$ Testprojekt |                       |             |                           |  |  |
| Kennwort ändern                                                   | RaumNr                                                                                        | Raumname              | Raumtyp     | ∏≺≺                       |  |  |
| Projekte                                                          | 23223                                                                                         | Grossbüro Entwicklung | Büro        | ⊟ ×                       |  |  |
| ETH HIT                                                           | 00001                                                                                         | Küche                 | Küche       | ×<br>□                    |  |  |
| Testprojekt                                                       | X5689                                                                                         | Grossbüro Entwicklung | Büro        | $\boldsymbol{\mathsf{x}}$ |  |  |
|                                                                   | X5690                                                                                         | Grossbüro Entwicklung | <b>Büro</b> | $\boldsymbol{\mathsf{x}}$ |  |  |
|                                                                   | Kontakt Hilfe                                                                                 |                       |             |                           |  |  |

Abbildung 3: Schaltfläche Hilfe auf jeder Seite

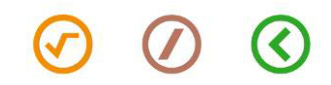

piSpecs - Raumdaten Management im Internet Seite 8 and Seite 8 and Seite 8 and Seite 8 **Benutzermanual** 

# <span id="page-7-1"></span><span id="page-7-0"></span>4 Zugriff auf piSpecs

#### 4.1 Benutzerseitige Voraussetzungen

#### 4.1.1 Internet-Anschluss

Der Internet-Anschluss wird durch den Benutzer selber eingerichtet und betrieben.

Der Zugriff erfolgt über die Internetadresse (URL) www.piSpecs.ch.

Zur Gewährleistung einer angemessenen Übertragungsrate empfehlen wir mindestens ISDN Standard. Anschlüsse mit geringerer Übertragungsrate können bei der Bearbeitung bzw. L dem Herunterladen von Daten Wartezeiten zur Folge haben.

#### 4.1.2 Internet-Browser

piSpecs ist optimiert auf den Einsatz des Internet Browsers MS Internet Explorer, Version 7.0 oder höher.

Andere Browser (z.B. MS Internet Explorer 5 oder tiefer, Netscape Navigator, Mozilla, Opera, Lotus Notes Desktop Client) können zwar eingesetzt werden, vermögen die Funktionalität und die optimale Darstellung der Benutzeroberfläche gegebenenfalls aber nicht vollumfänglich zu gewährleisten.

Benutzern von Apple Macintosh Systemen empfehlen wir den Einsatz des Internetbrowsers MS Internet Explorer 5.2. Selbst mit diesem Browser sind aber die Funktionalität sowie die optimale Darstellung der Benutzeroberfläche oftmals eingeschränkt.

Bitte beachten Sie, dass die Einstellungen im Internet Explorer in Bezug auf Laden der Inhalte der Seite richtig eingestellt sind (diese Einstellung ist insbesondere ab IE 8 zu prüfen). Sie finden diese Einstellung unter Extras/Internetoptionen, Reiter Allgemein/Browserverlauf/Einstellungen. Die Seiten sind bei jedem Zugriff zu laden.

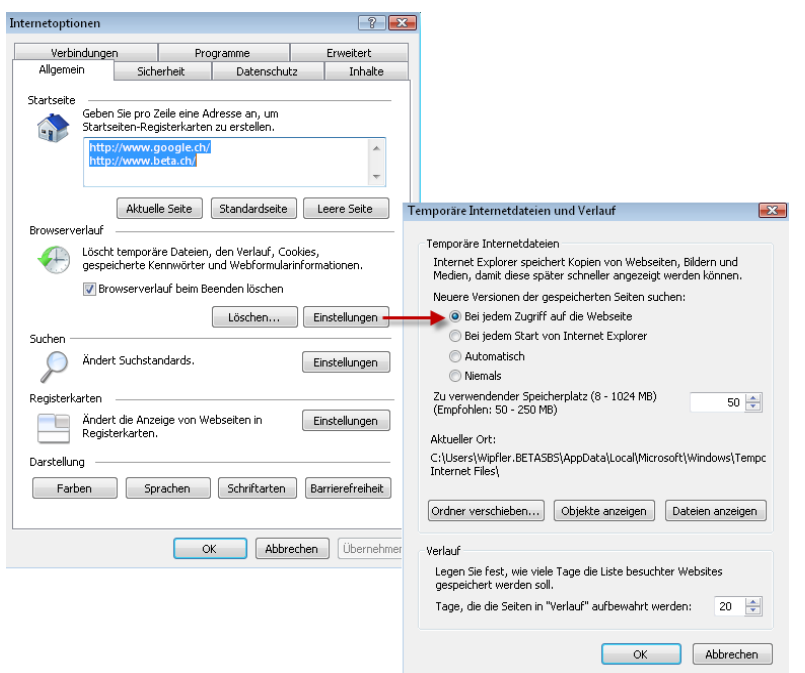

Abbildung 4: Einstellungen Browserverlauf IE 7+8

Beta Projekt Management AG Seefeldstrasse 7 CH-8008 Zürich

Hotline +41 44 258 80 00 www.beta.ch www.piTools.ch

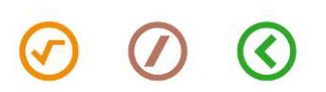

# 4.1.3 Persönliche Benutzerkennung

Jeder Benutzer benötigt einen persönlichen Benutzernamen und ein Kennwort.

<span id="page-8-0"></span>Der Benutzername wird durch den Administrator zugeteilt und kann vom Benutzer nicht geändert werden. Kennwortrestriktionen siehe Ziffer 4.3.2.

#### 4.2 Konzept zur Steuerung der Zugriffsrechte

Auf der Stufe Benutzergruppe sind während einer Projektdauer in der Regel deutlich weniger Anpassungen und Änderungen vorzunehmen als auf der untergeordneten Stufe Benutzer. Deshalb wird die individuelle Zugriffsteuerung der Benutzer auf der Stufe Benutzergruppe vorgenommen.

Eine Benutzergruppe kann sich aus Benutzern sowie anderen Benutzergruppen zusammensetzen und zum Beispiel auch einen einzelnen Benutzer umfassen.

Dieses Konzept bewährt sich in der Praxis ausserordentlich und gewährleistet maximale Flexibilität genauso wie minimalen Aufwand zur Benutzeradministration. Dies betrifft insbesondere auch die nachträgliche Registrierung zusätzlicher Benutzer.

Die Steuerung der Zugriffsrechte erfolgt schliesslich pro Fachbereich. Damit steht ein feines Instrument zur optimalen Anpassung von *piSpecs* an die Bedürfnisse und Anforderungen der Benutzer und Projekte zur Verfügung.

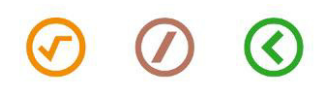

# <span id="page-9-0"></span>4.3 Login bei piSpecs

# 4.3.1 Erster Login

Bei der erstmaligen Anmeldung autorisiert sich der Benutzer mit dem ihm vom Administrator mitgeteilten Benutzernamen ohne Eingabe eines Kennwortes.

Nach dem Anmelden muss der Benutzer unter Berücksichtigung der Restriktionen gemäss Ziffer 4.3.2 ein Kennwort festlegen.

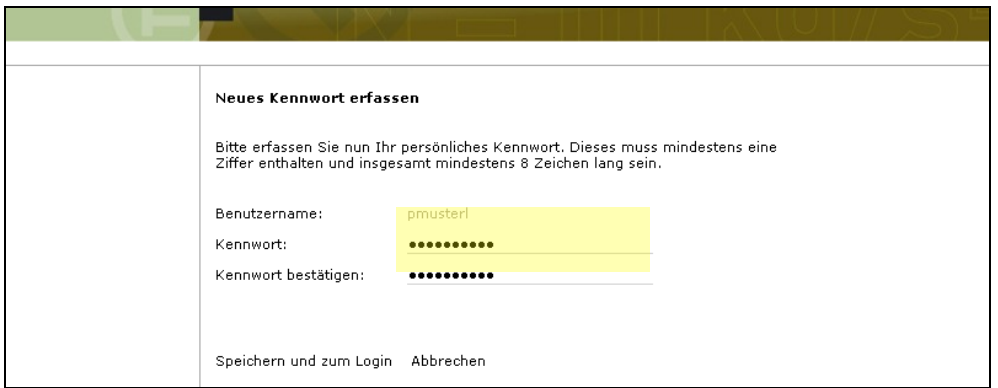

Abbildung 5: Erfassen des Kennwortes beim ersten Login

#### 4.3.2 Kennwortrestriktionen

Das Kennwort muss eine Länge von mindestens acht (8) Zeichen aufweisen und sich neben beliebig vielen Buchstaben sowie weiteren ASCII-Zeichen aus mindestens einer Ziffer zusammensetzen.

Es gelten die üblichen Empfehlungen betreffend die Wahl eines geeigneten Kennwortes (z.B. keine Geburtstage, Benutzernamen, Kontonummern, usw.).

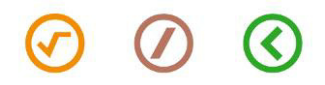

# 4.3.3 Kennwort vergessen

Haben Sie Ihr persönliches Kennwort vergessen? Legen Sie sich nach entsprechender Autorisierung bei *piSpecs* ein neues fest. Gehen Sie dazu wie folgt vor:

1. Klick auf die Schaltfläche Kennwort vergessen?

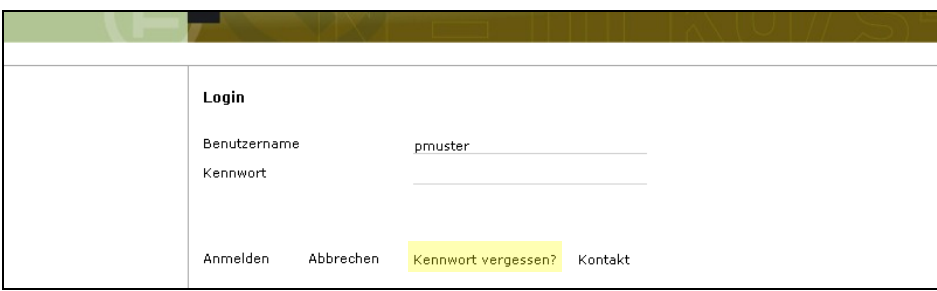

Abbildung 6: Schaltfläche Kennwort vergessen?

2. Autorisieren Sie sich bei piSpecs mit Ihrem persönlichen Benutzernamen und Ihrer E-Mail-Adresse.

piSpecs erwartet exakt jenen Begriff, der Ihnen im Falle des Benutzernamens vom Administrator mitgeteilt wurde resp. den Sie betreffend die E-Mail-Adresse in Ihrem Benutzerprofil eingetragen haben. Anschliessen Klick auf Autorisieren.

Schlägt die Autorisierung fehl, können Sie kein neues Kennwort erfassen und sich nicht wieder einloggen. müssen sich zur Beschaffung neuer Login-Informationen an den Administrator wenden (z.B. über die Schaltfläche Kontakt).

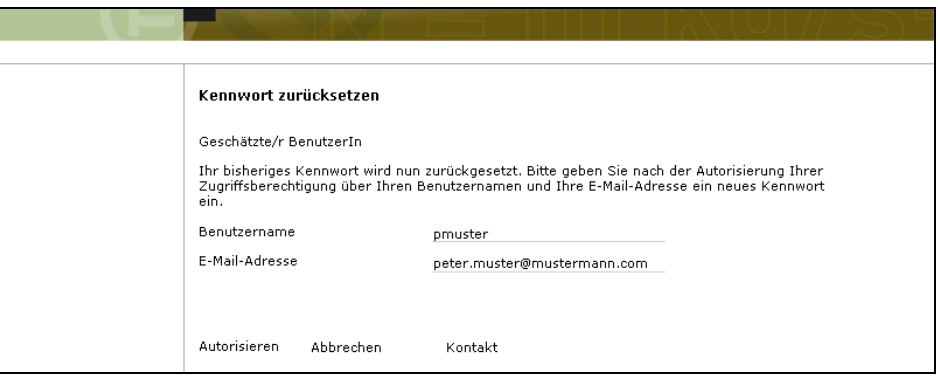

Abbildung 7: Autorisierung des Benutzers

3. Wenn Ihre Angaben korrekt waren, setzt piSpecs das vergessene Kennwort zurück und leitet Sie automatisch auf die Seite zur Erfassung eines neuen Kennwortes weiter. Gehen Sie anschliessend gem. Ziffer 4.3.1 vor.

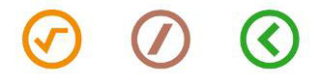

# 4.3.4 Anmelden als …

Einblenden der Login-Maske zur Neuanmeldung als gleicher Benutzer resp. Anmeldung unter einem anderen Benutzernamen (ggf. mit anderer Datenbankrolle oder Zugriffsrechten).

Nach dem Anclicken von Anmelden als... wird der bisher angemeldete Benutzer automatisch abgemeldet. Zum Datenzugriff ist nun in jedem Falle eine erneute Anmeldung erforderlich.

Die Schaltfläche Anmelden als... ist nur für Benutzer (z.B. Administratoren) mit entsprechendem Zugriffsrecht sichtbar.

#### 4.3.5 Kennwort ändern

Der Benutzer kann sein Kennwort über die Schaltfläche Kennwort ändern selber ändern. Wir empfehlen, das Kennwort in unregelmässigen Abständen zu ändern sowie Dritten nicht bekannt zu geben.

Das geänderte Kennwort ist vor dem Verlassen der Seite zu Speichern.

Kennwortrestriktionen gemäss Ziffer 4.3.2.

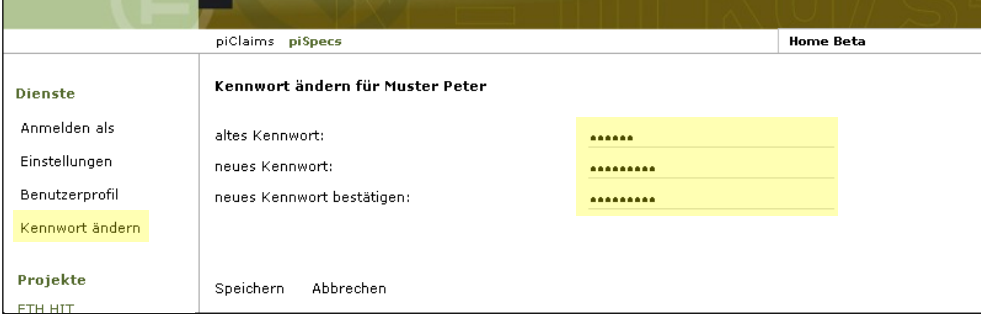

Abbildung 8: Bestehendes Kennwort ändern

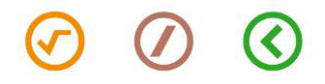

# <span id="page-12-0"></span>5 Einstellungen

Mit dem Menupunkt Einstellungen verfügt der Benutzer über die Möglichkeit, die Arbeitsoberfläche von *piSpecs* seinen Bedürfnissen anzupassen. Die Einstellungen können jederzeit überarbeitet werden.

Sind die gewünschten Einstellungen vorgenommen worden, müssen sie mit Speichern gesichert werden. Nicht gespeicherte Einstellungen verfallen beim Verlassen der Seite.

Die in Abbildung 8 dargestellten Funktionen werden in den nachfolgenden Ziffern 5.1 bis 5.5 erklärt.

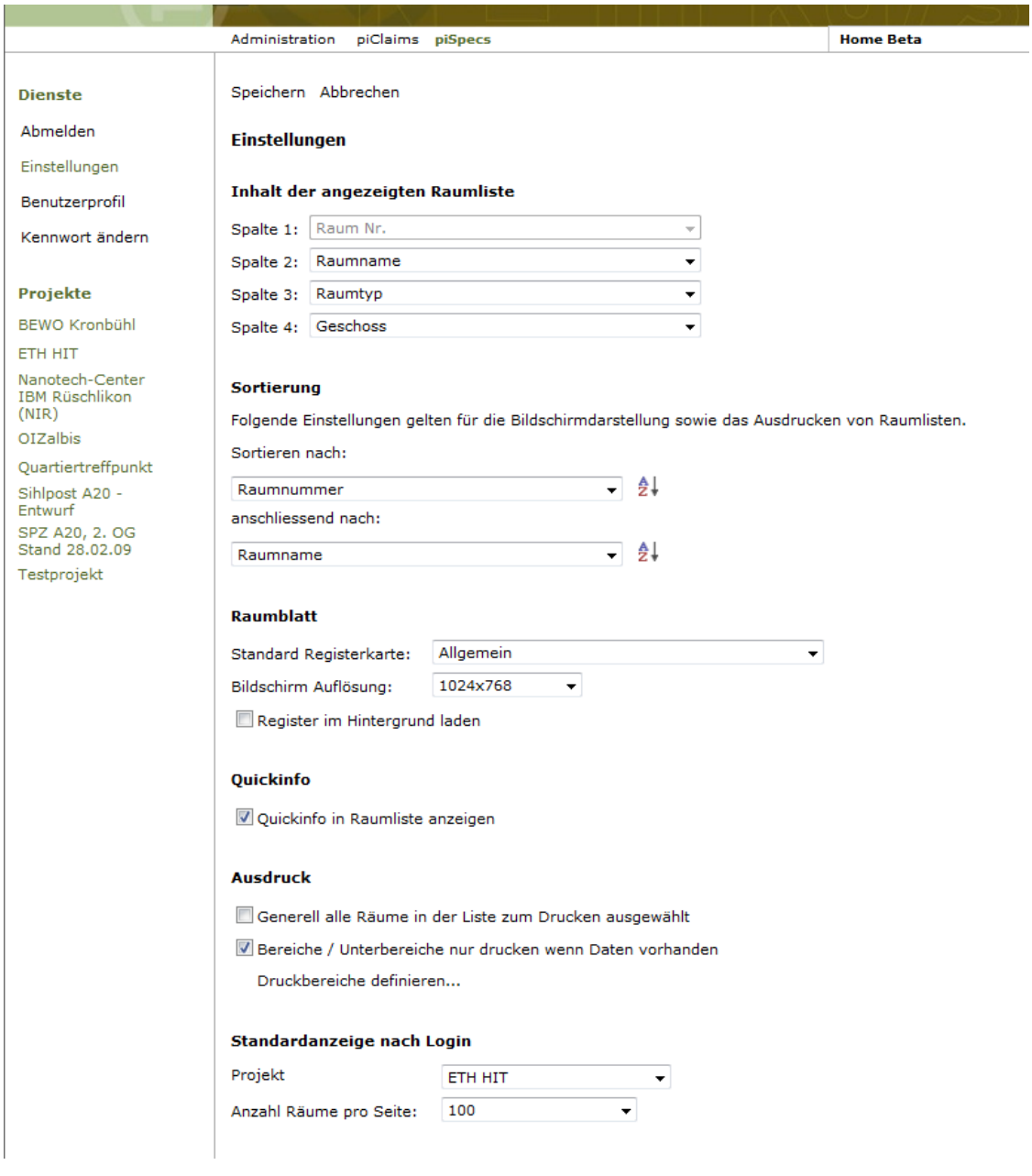

Abbildung 9: Optionen in Einstellungen

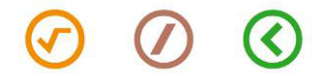

# <span id="page-13-0"></span>5.1 Inhalt angezeigte Raumliste

Die angezeigten Spalten (Datenfelder) in der Raumliste können mit gewissen Einschränkungen durch jeden Benutzer individuell festgelegt und nach Belieben geändert werden.

<span id="page-13-1"></span>Es können maximal vier Spalten eingeblendet werden, wobei an erster Stelle standardmässig die Raumnummer angezeigt wird.

# 5.2 Sortierung

Die Raumliste kann nach jedem beliebigen Datenfeld (Raumdetail) auf- oder absteigend sortiert werden. Es stehen zwei verschiedene Prioritätenstufen zur Verfügung.

<span id="page-13-2"></span>Die Sortierung gilt für die Bildschirmanzeige der Liste. Ausdrucke im Dateiformat pdf und Datenexporte im Dateiformat xls werden automatisch nach Raumnummern aufsteigend sortiert.

#### 5.3 Raumblatt

In diesem Bereich kann die als erstes zu öffnende Registerkarte beim Raumblatt gewählt werden.

Beim Arbeiten auf kleineren Bildschirmen (z.B. Netbooks, Laptops, etc.) kann die Grösse des Raumblattes auf kleinere Auflösungen eingestellt werden.

Durch Auswahl von "Register im Hintergrund laden" werden sämtliche Datensätze aller Register nach dem Öffnen des Raumblatts im Hintergrund geladen. Wird diese Option nicht angehakt, erfolgt nur das Laden der aktuellen Registerkarte.

#### <span id="page-13-3"></span>5.4 Quickinfo

Ist die Quickinfo aktiviert, wird in der Raumliste beim Berühren (nicht Anclicken) der gekürzten Texte mit dem Cursor der ganze Text angezeigt.

Je nach Übertragungsrate Ihrer Internetverbindung kann der Verzicht auf die Quickinfo die Aufbaugeschwindigkeit der Internetseiten spürbar beschleunigen.

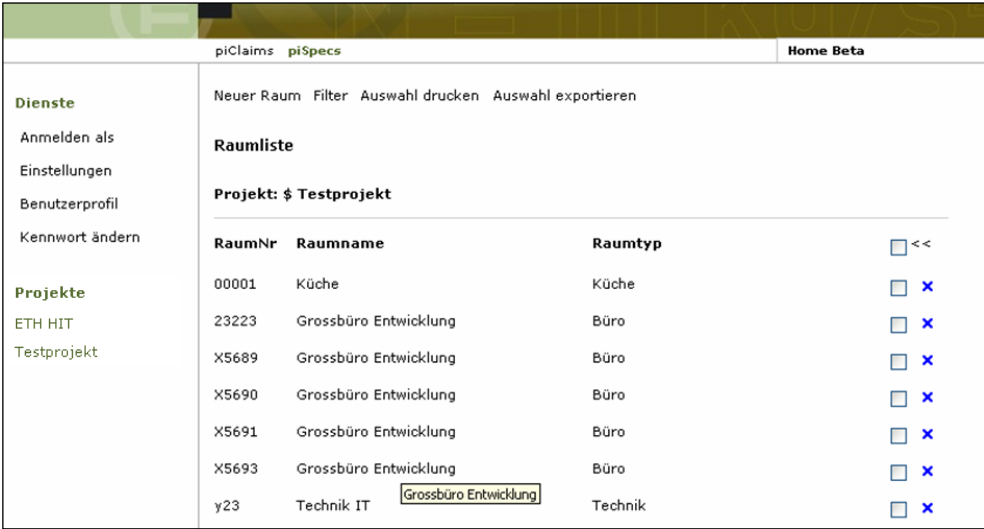

Abbildung 10: Quickinfo (gelbes Textfeld) mit vollständigem Text

Hotline +41 44 258 80 00 www.beta.ch www.piTools.ch

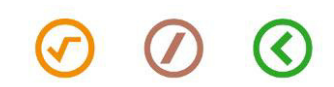

# 5.5 Ausdruck

Der Benutzer hat die Wahl, ob er sich die in der Raumliste angezeigten Räume standardmässig markieren oder demarkieren lassen möchte (für Ausdruckfunktion / pdf).

Im weiteren können Bereiche / Unterbereiche, welche keine Daten enthalten, standardmässig ausgeblendet werden, damit die Anzahl der Raumblattseiten reduziert werden kann.

Unter Druckbereiche definieren können die Bereiche / Unterbereiche angewählt werden, welche im Ausdruck (pdf-Datei) angezeigt werden, angewählt werden. Somit können z.B. Raumblätter für Fachbereiche (Elektro, HLK, etc.) ausgedruckt werden, ohne andere Fachbereiche anzuzeigen.

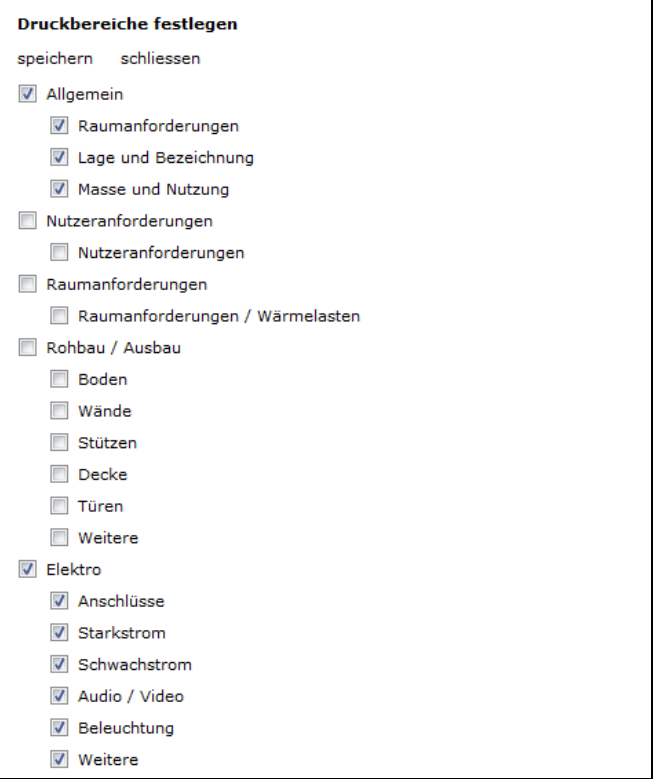

Abbildung 11: Auswahl Bereiche / Unterbereiche für Druckfunktion (pdf)

<span id="page-14-0"></span>Alle Einstellungen unter Ausdruck sind bezogen auf den angemeldeten Benutzer.

#### 5.6 Standardanzeige nach dem Login

Der Benutzer wählt, welches Projekt und welchen Fachbereich er sich nach dem Login standardmässig anzeigen lassen möchte.

Dazu steht ihm die Liste aller Projekte zur Verfügung, bei denen er zumindest über die Leseberechtigung verfügt.

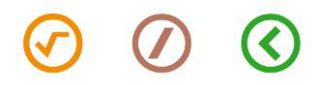

<span id="page-15-0"></span>Halten Sie Ihr persönliches Benutzerprofil stets auf dem aktuellen Stand. Das Profil wird über die Schaltfläche Benutzerprofil im Bearbeitungsmodus angezeigt.

Der Benutzername kann durch den Benutzer nicht geändert werden. Zur Anpassung des Kennwortes clicken Sie auf die Schaltfläche Kennwort ändern (Dienste).

Sämtliche mit einem \* gekennzeichneten Datenfelder müssen zwingend ausgefüllt werden.

Beachten Sie insbesondere auch die Wichtigkeit Ihrer korrekten E-Mail-Adresse. Diese wird sowohl im Rahmen des Versandes von Erinnerungsmeldungen an Mängelverantwortliche (bzw. der Kopie der E-Mail-Nachricht an den Absender) als auch zu Ihrer Identifikation im Falle des Kennwortverlustes herangezogen. Ist Ihre E-Mail-Adresse also inkorrekt, profitieren Sie nicht von diesen Funktionen.

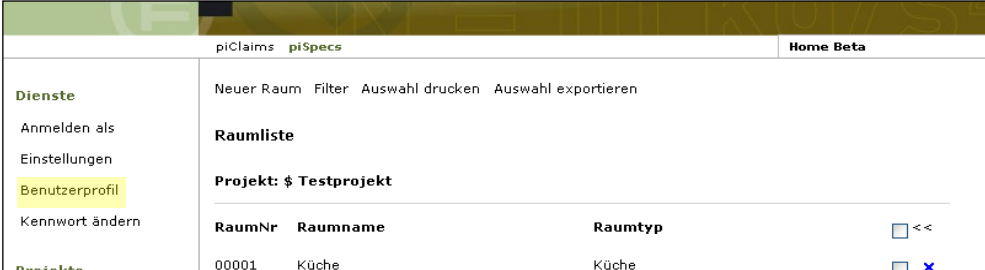

Abbildung 12: Schaltfläche Benutzerprofil

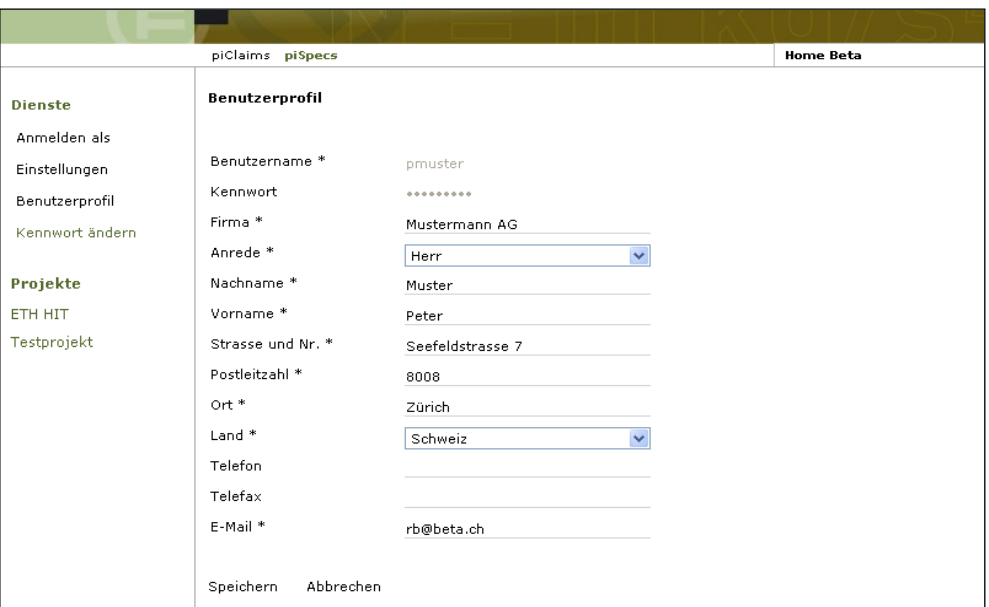

Abbildung 13: Benutzerprofil

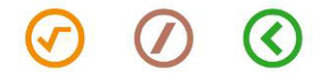

# <span id="page-16-0"></span>7 Datenbankstruktur

piSpecs ist in Projekte (Stufe 1) und Sachbereiche (Stufe 2) gegliedert. Die Gliederung innerhalb eines Projektes (Sachbereiche) ist projektbezogen definiert und lautet z.B. wie folgt:

- Allgemein
- Ausstattung / Einbauten
- **Elektro**
- HLKK
- **Sanitär** 
	- Sicherheit
	- Wärmelasten

- Rohbau / Ausbau

**MSRL** 

Innerhalb der Sachbereiche sind die Angaben zum Raum zu machen. Diese Detailangaben sind ebenfalls vordefiniert.

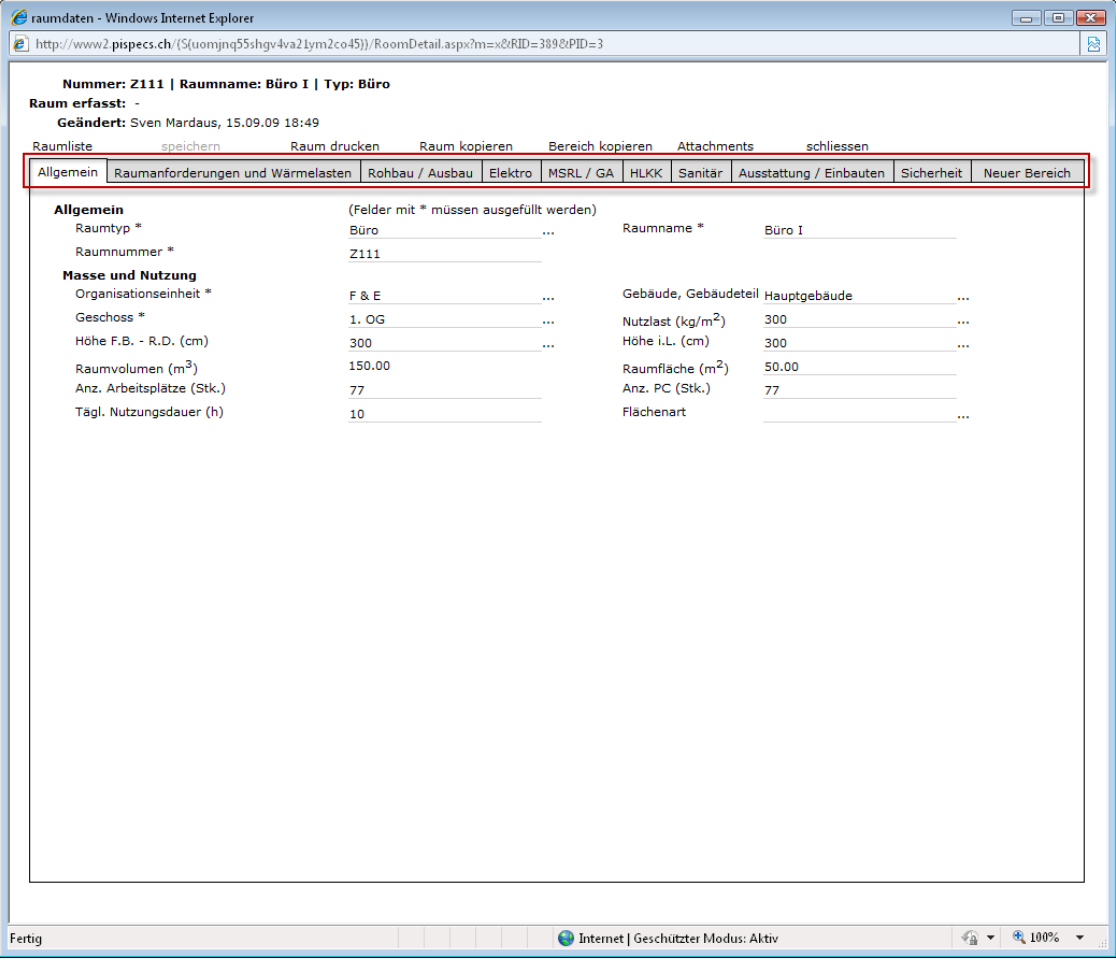

Abbildung 14: Datenbankstruktur: Sachbereiche mit Detailangaben zum Raum

piSpecs bietet die Möglichkeit zusätzlich zu jedem Sachbereich weitere Felder – je nach Anforderung des Projektes – zu definieren. Die Zusatzfelder sind zu Beginn, bei Einrichten des Projektes in piSpecs in Absprache mit Projektleiter und Administrator zu definieren. Nachträgliche

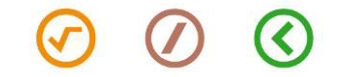

Änderungen während des Betriebes sollten aufgrund der Durchgängigkeit der Daten vermieden werden!

Ebenfalls steht jedem Sachbereich ein Feld Bemerkungen mit einer Grösse von 100 Zeichen zur Verfügung, um bestimmte Angaben erläutern zu können.

Im Weiteren können Sie die Übersicht aller Räume durch einen Klick auf den Menüpunkt "Raumliste" einblenden. Nach Auswahl des gewünschten Raumes wird dieser direkt geladen, ohne dass das Fenster geschlossen werden muss.

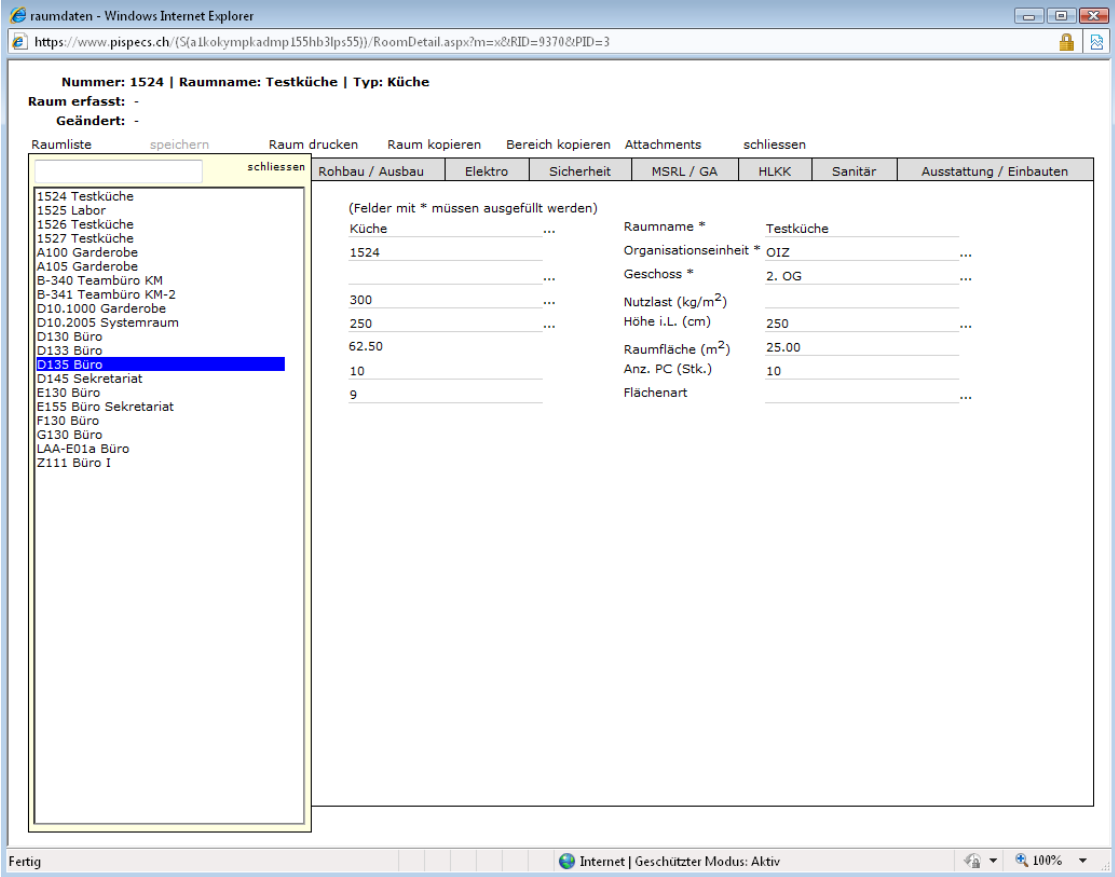

Abbildung 15: Datenbankstruktur: Sachbereiche mit Detailangaben zum Raum

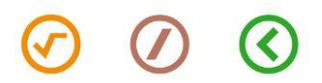

# <span id="page-18-1"></span><span id="page-18-0"></span>8 Handling der Raumdaten

#### 8.1 Neue Räume erfassen

# 8.1.1 Vorgehen

Neue Raumdaten werden wie folgt erfasst:

- 1. Anzeige der Raumliste (Abbildung 12)
- 2. Auswahl des Projekts, in welchem die neuen Raumdaten erfasst werden sollen. Die Auswahl wird vorgenommen, indem das entsprechende Projekt (z.B. "Projekt Südost") in der Navigationsspalte angeclickt wird.
- 3. Anclicken der Schaltfläche Neuer Raum
- 4. Eingabe der Raumdaten im separaten Fenster

Das Erfassen von Räumen ist ausschliesslich dazu berechtigten Benutzern gestattet. piSpecs zeigt die Schaltfläche Neuer Raum entsprechend dem Berechtigungsprofil des Benutzers automatisch an oder blendet sie aus.

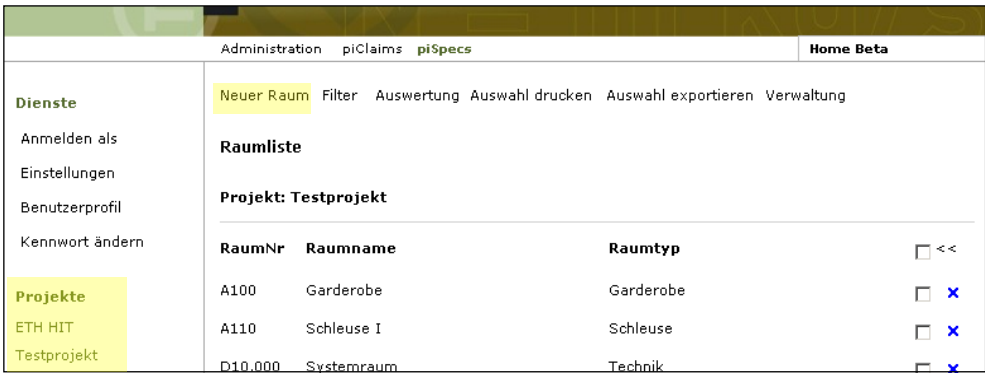

Abbildung 16: Auswahl des Projekts und eröffnen eines Neuen Raumes

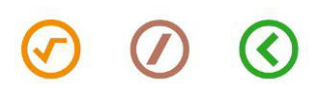

# 8.1.2 Zwingend auszufüllende Datenfelder

Die mit einem \* gekennzeichneten Datenfelder sind zwingend auszufüllen. Es sind dies:

- Raumname
- Raumnummer
- Raumtyp
- Geschoss
- Organisationseinheit

Wird ein solches Feld leer belassen, können die neuen Raumdaten nicht abgespeichert werden. Dies gilt sowohl bei der Erfassung neuer Räume als auch beim Ändern bestehender Raumdaten.

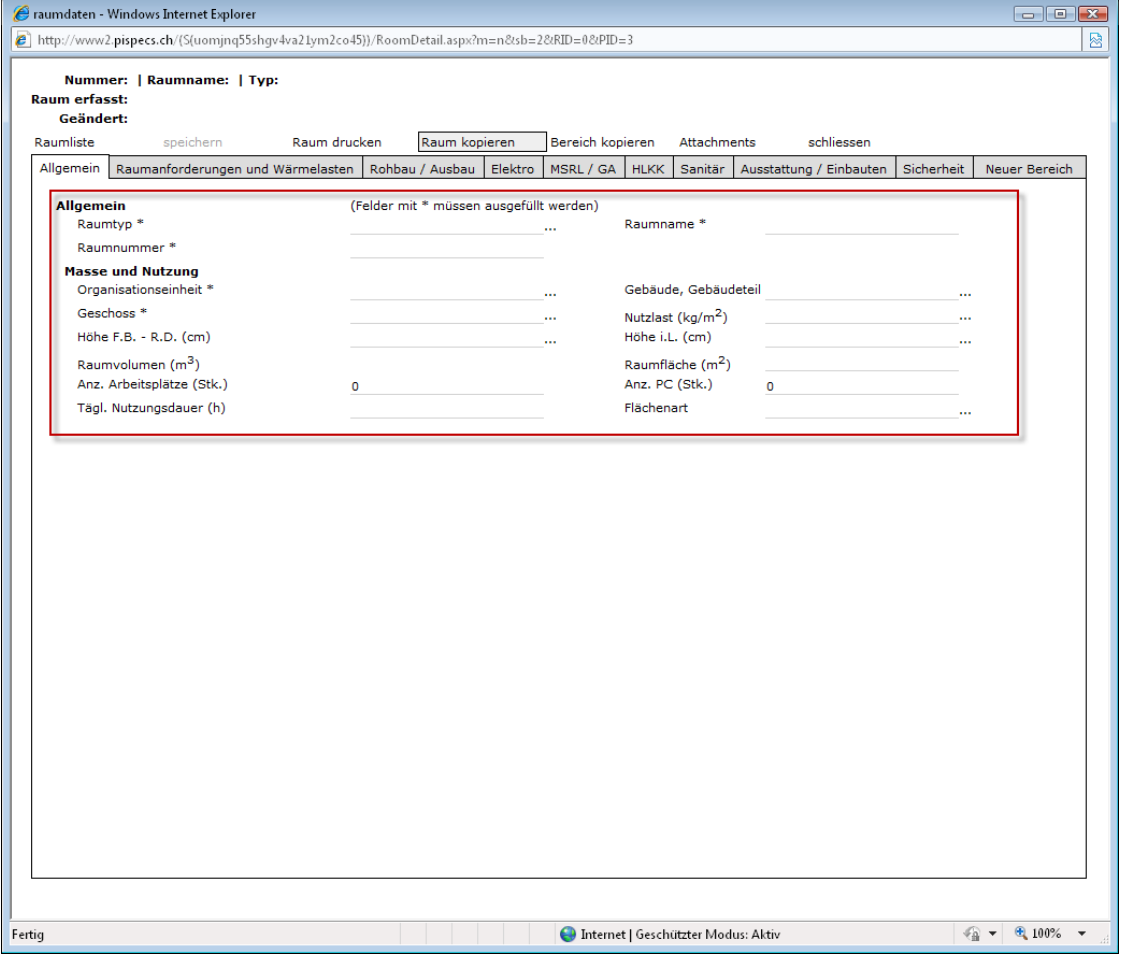

Abbildung 17: Zwingend auszufüllende Datenfelder mit \* markiert

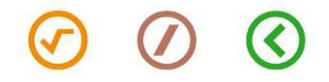

piSpecs - Raumdaten Management im Internet Communication Communication Control of Seite 21 Benutzermanual

#### <span id="page-20-0"></span>8.2 Raumdaten bearbeiten

Vorgehen zur Bearbeitung von Raumdaten :

- 1. Anzeigen der Raumliste
- 2. Auswahl des Projekts und des Raumes, dessen Raumdaten bearbeitet werden sollen.

Die Auswahl wird vorgenommen, indem das entsprechende Projekt resp. der Raum (z.B. "Projekt Südost", Raum "01204") in der Navigationsspalte angeklickt wird.

3. Gewünschte Raumdaten im Bearbeitungsmodus ändern

| Raumdaten Management | [piSpecs             |                                                                             |           |                                 |  |  |
|----------------------|----------------------|-----------------------------------------------------------------------------|-----------|---------------------------------|--|--|
|                      | Administration       | piClaims piSpecs                                                            |           | <b>Home Beta</b>                |  |  |
| <b>Dienste</b>       |                      | Neuer Raum Filter Auswertung Auswahl drucken Auswahl exportieren Verwaltung |           |                                 |  |  |
| Anmelden als         | Raumliste            |                                                                             |           |                                 |  |  |
| Einstellungen        |                      |                                                                             |           |                                 |  |  |
| Benutzerprofil       | Projekt: Testprojekt |                                                                             |           |                                 |  |  |
| Kennwort ändern      | RaumNr               | Raumname                                                                    | Raumtyp   | $\Box$ <<                       |  |  |
| Projekte             | A100                 | Garderobe                                                                   | Garderobe | $\boldsymbol{\mathsf{x}}$<br>п. |  |  |
| ETH HIT              | A110                 | Schleuse I                                                                  | Schleuse  | ×<br>г.                         |  |  |
| Testprojekt          | D10.000              | Systemraum                                                                  | Technik   | $\boldsymbol{\mathsf{x}}$<br>г  |  |  |
|                      | D10.1000             | Garderobe                                                                   | Garderobe | $\boldsymbol{\mathsf{x}}$<br>г. |  |  |
|                      | D10.2005             | Systemraum                                                                  | Technik   | г<br>$\boldsymbol{\mathsf{x}}$  |  |  |
|                      | D145                 | Sekretariat                                                                 | Büro      | ×                               |  |  |

Abbildung 18: Schaltfläche Raumdaten ändern

4. Bearbeiten der gewünschten Datenfelder und Speichern der Daten.

Die gewählten Raumdaten werden nun im Bearbeitungsmodus dargestellt:

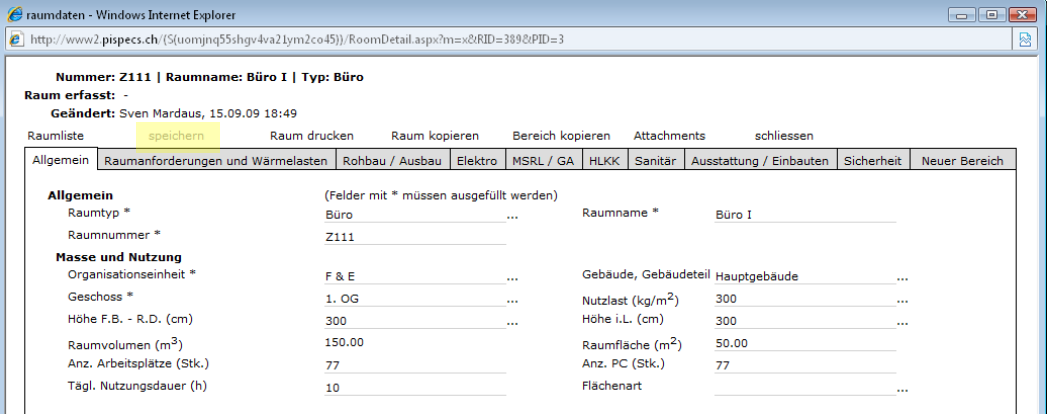

Abbildung 19: Raumdaten im Bearbeitungsmodus, mit Schaltfläche Speichern

Wird der Bearbeitungsmodus ohne Speichern geschlossen, werden die Änderungen in der Datenbank nicht vorgenommen. Vor dem Schliessen des Fensters erfolgt eine entsprechende Warnung.

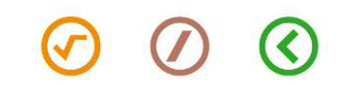

# <span id="page-21-0"></span>8.3 Räume löschen

Räume können über die Schaltfläche "X" gelöscht werden. Das gleichzeitige Löschen mehrerer Räume ist nicht möglich.

|                                                            | piClaims piSpecs                                      |                        |         | <b>Home Beta</b>         |              |
|------------------------------------------------------------|-------------------------------------------------------|------------------------|---------|--------------------------|--------------|
| <b>Dienste</b><br>Anmelden als                             | Neuer Raum Filter Auswahl drucken Auswahl exportieren |                        |         |                          |              |
|                                                            | Raumliste                                             |                        |         |                          |              |
| Einstellungen<br>Projekt: \$ Testprojekt<br>Benutzerprofil |                                                       |                        |         |                          |              |
| Kennwort ändern                                            | RaumNr                                                | Raumname               | Raumtyp | $\Box$                   | <<           |
| Projekte                                                   | 00001                                                 | Küche                  | Küche   | >>                       | $\mathbf{x}$ |
| ETH HIT<br>Testprojekt                                     | 23223                                                 | Grossbüro Entwicklung  | Büro    | □                        | $\mathbf{x}$ |
|                                                            | X5689                                                 | Grossbüro Entwicklung  | Büro    | □                        | ×            |
|                                                            | X5690                                                 | Grossbüro Entwicklung  | Büro    | п                        | ×            |
|                                                            | X5691                                                 | Grossbüro Entwicklung. | Büro.   | $\overline{\phantom{0}}$ | $\sim$       |

Abbildung 20: Räume löschen über "X"

Gelöschte Räume werden endgültig aus piSpecs entfernt und können nicht wieder hergestellt werden.

Das Löschen von Räumen ist ausschliesslich dazu berechtigten Benutzern gestattet. Die entsprechende Schaltfläche " $X''$  wird je nach Berechtigungsprofil des Benutzers automatisch einoder ausgeblendet.

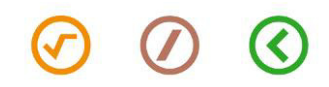

# <span id="page-22-0"></span>8.4 Räume kopieren

Bereits in der Datenbank vorhandene Räume können innerhalb desselben Projekts in beliebiger Anzahl vervielfältigt werden.

Der Kopiervorgang eines Raumes schliesst sämtliche Raumdaten mit ein. Einzige Ausnahme bilden die Raumnummer sowie der im Kopiervorgang durch den Benutzer änderbare Raumname (vgl. nachfolgenden Beschrieb der Funktion).

Vorgehen :

- 1. Klick auf gewünschten Raum in der Raumliste
- 2. Klick auf Raum kopieren im Raumfenster

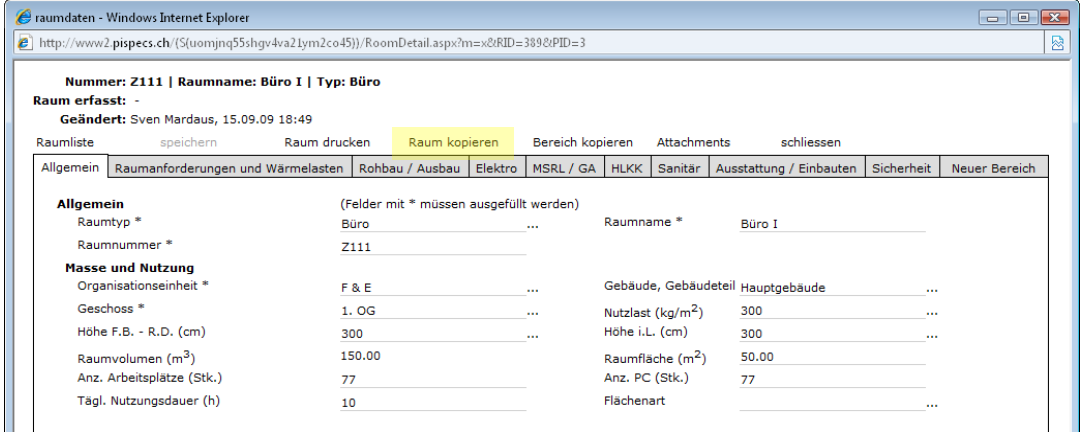

Abbildung 21: Schaltfläche Raum kopieren

3. Automatisches Öffnen eines Fensters, Eingabe der gewünschten Anzahl Kopien (1 bis 999) des Raumes.

Anschliessend Klick auf OK

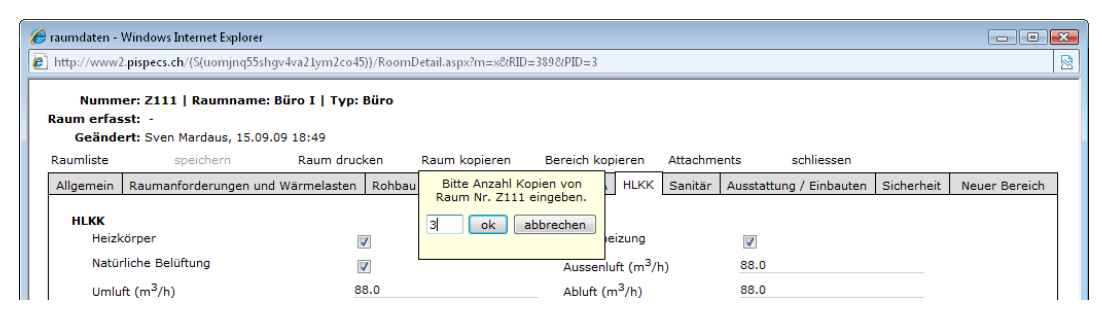

Abbildung 22: Fenster zum festlegen der Anzahl Kopien

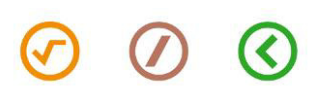

| piSpecs hat die nachfolgend aufgelisteten Kopien des Raumes <b>D145</b> erstellt und jeder Kopie einen.                                                                      |  |  |  |  |
|----------------------------------------------------------------------------------------------------|--|--|--|--|
| Bitte geben Sie nun jedem Raum eine Raumnummer (keine Duplikate) und ändern Sie bei Bedarf den<br>Raumnamen.                                                                 |  |  |  |  |
| Speichern Sie danach <b>in jedem Falle</b> die neuen Räume. Wenn Sie das Speichern dieser Liste<br>unterlassen, werden die Kopien unwiderruflich aus der Datenbank gelöscht! |  |  |  |  |
|                                                                                                    |  |  |  |  |
|                                                                                                    |  |  |  |  |
|                                                                                                    |  |  |  |  |
| Raumtyp                                                                                                    |  |  |  |  |
| Büro                                                                                                    |  |  |  |  |
| Büro                                                                                                    |  |  |  |  |
| Büro                                                                                                    |  |  |  |  |
| Büro                                                                                                    |  |  |  |  |
| Büro                                                                                                    |  |  |  |  |
|                                                                                                    |  |  |  |  |

Abbildung 23: Neu erstellte Raumkopien

- 5. Manuelles Einfügen der Raumnummer und ggf. Anpassen des Raumnamens durch den Benutzer. Die Raumnummer ist zwingend einzufügen!
- 6. Nach dem Klick auf die Schaltfläche Liste speichern werden die neuen Räume in die Datenbank aufgenommen und danach die (nun ergänzte) Raumliste angezeigt.

Mit Abbrechen werden die Raumkopien verworfen. piSpecs kehrt ohne eine weitere Aktion zur Raumliste zurück.

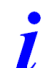

Die angezeigte Liste ist noch nicht in der Datenbank gespeichert! Wenn Sie diese Ansicht ohne "Liste speichern" verlassen, werden die angezeigten Werte verworfen und können nur durch das erneute Ausführen der Kopieraktion wieder hergestellt werden.

Die Daten der neuen Räume können nun wie alle anderen Räume bearbeitet werden.

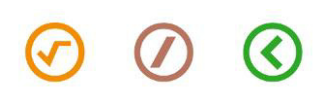

# <span id="page-24-0"></span>8.5 Bereich kopieren

Bereits in der Datenbank vorhandene Bereiche in Räumen (z.B. HLKK, Sanitär, GA, etc.) können innerhalb desselben Projekts in beliebige andere Räume kopiert werden.

Der Kopiervorgang eines Bereichs schliesst sämtliche Daten eines Bereichs mit ein.

Vorgehen :

- 7. Klick auf gewünschten Raum in der Raumliste
- 8. Klick auf Bereich kopieren im Raumfenster

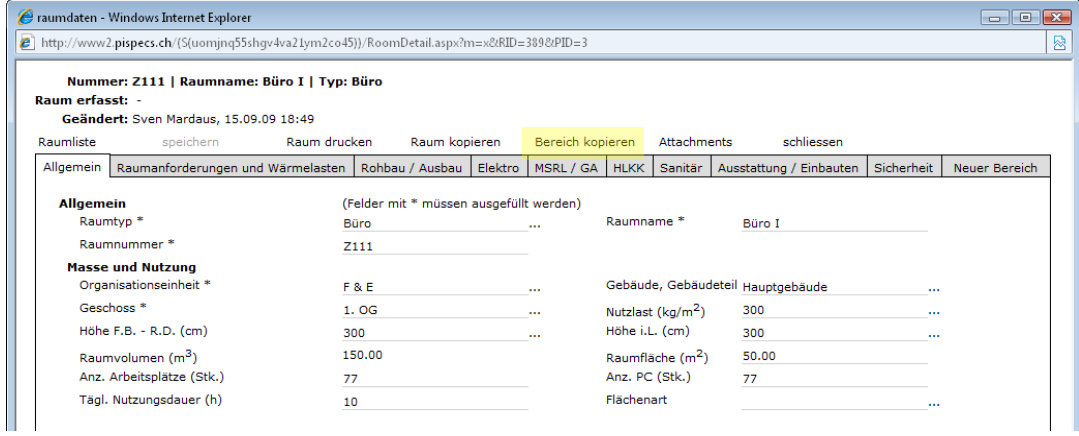

Abbildung 24: Schaltfläche Bereich kopieren

9. Automatisches Öffnen eines Fensters, Eingabe der gewünschten Bereich und der gewünschten Räume, in welcher der Bereiche/die Bereich kopiert werden sollen.

Anschliessend Klick auf Kopieren.

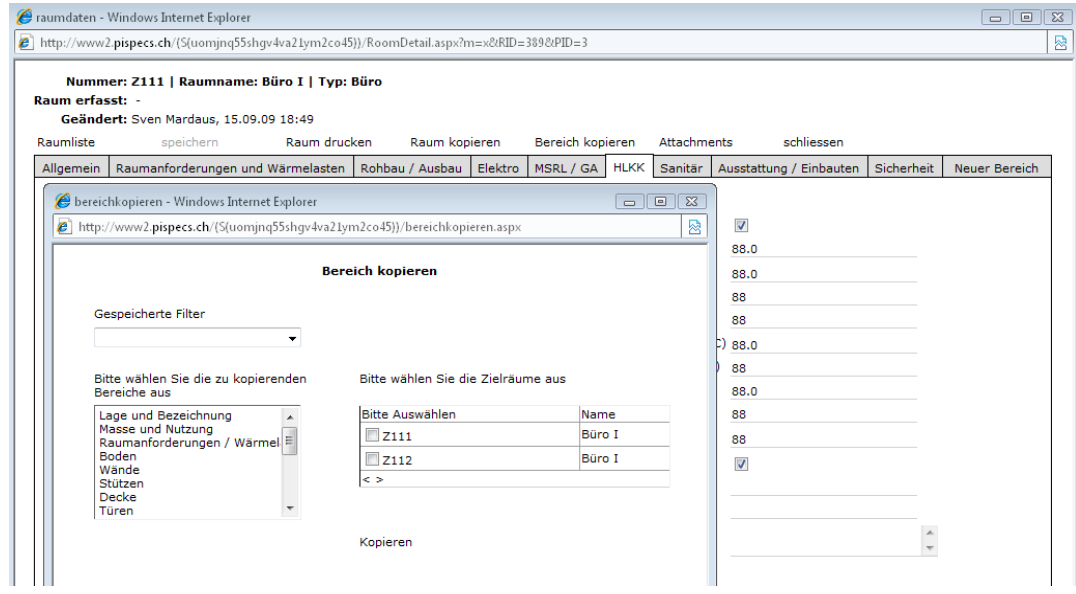

Abbildung 25: Fenster Bereich kopieren

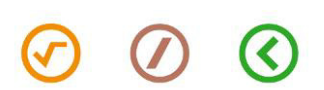

# <span id="page-25-0"></span>9 Menü Verwaltung

Das Menü Verwaltung ist nur für Personen mit entsprechender Zugriffsberechtigung zugänglich. Es wird zur Konfiguration der einzelnen DropDown Menüs und der verschiedenen Elementtypen benützt.

### <span id="page-25-1"></span>9.1 Auswahllisten anpassen

Pro Projekt können sämtliche Auswahllisten individuell angepasst werden. Dafür clicken Sie auf das Menü Auswahllisten anpassen.

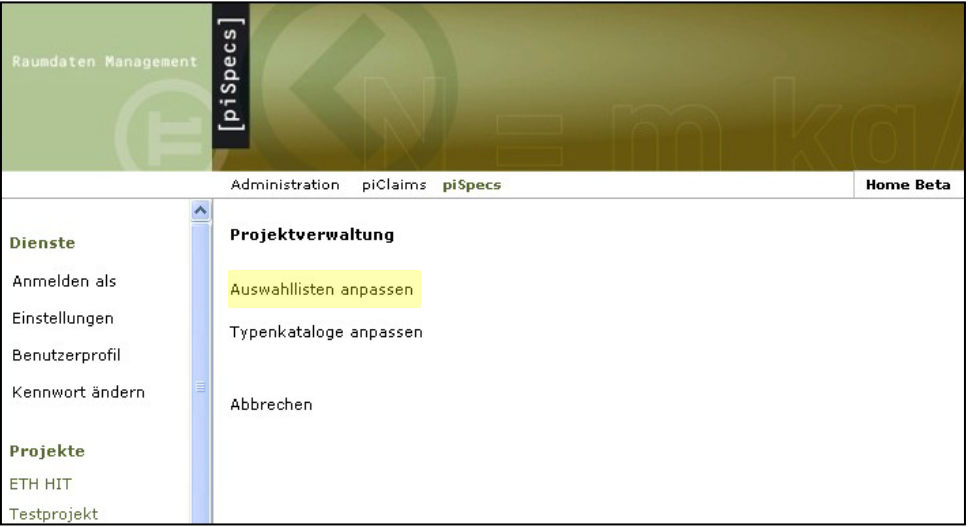

Abbildung 26: Auswahllisten anwählen

Anschliessend können pro Fachbereich sämtliche Auswahllisten individuell angepasst werden. Die neuen Werte werden jeweils zuunterst an der Liste eingegeben und mittels speichern aktualisiert.

| Auswahllisten anpassen  |                                                            |
|-------------------------|------------------------------------------------------------|
| Datengruppe             | Datenfeld                                                  |
| Lage und Bezeichnung    | Gebäude, Gebäudeteil                                       |
|                         | Geschoss                                                   |
|                         | Organisationseinheit                                       |
|                         | Raumtyp                                                    |
| Masse und Nutzung       | Höhe F.B. - R.D. (cm)                                      |
|                         | Höhe i.L. (cm)                                             |
|                         | Nutzlast (kg/m <sup>2</sup> )                              |
| Ausstattung / Einbauten | FreiFeld 001                                               |
| Schwachstrom            | UKV LWL Fasern (Stk.)                                      |
|                         | Speichern Abbrechen Werte aus anderen Projekten übernehmen |

Abbildung 27: Sämtliche Auswahllisten anpassbar

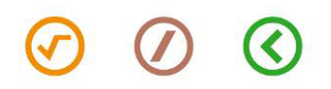

Mit dem Button "Speichern" können die neuen Eingaben gespeichert werden. Änderungen in bestehenden Feldern werden in der gesamten Datenbank aktualisiert. Sind Werte bereits in einem Datenblatt erfasst, wird dies rechts vom Datenfeld angezeigt: "Wert kommt in mind. 1 Raum vor"

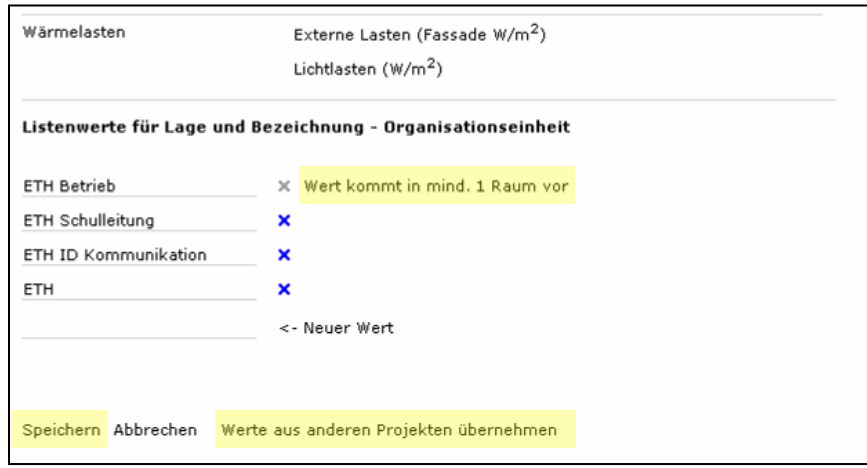

Abbildung 28: Auswahllisten bearbeiten

<span id="page-26-0"></span>Auswahllisten können auch von bestehenden Projekten in neue Projekte kopiert werden. Diese Funktion erfolgt über den Button "Werte aus anderen Projekten übernehmen"

# 9.2 Typenkataloge anpassen

Pro Projekt können die verschiedenen Typenkataloge (Boden, Wand, Decke, Stützen, Türen) individuell angepasst werden. Dafür clicken Sie auf das Menü "Typenkataloge anpassen".

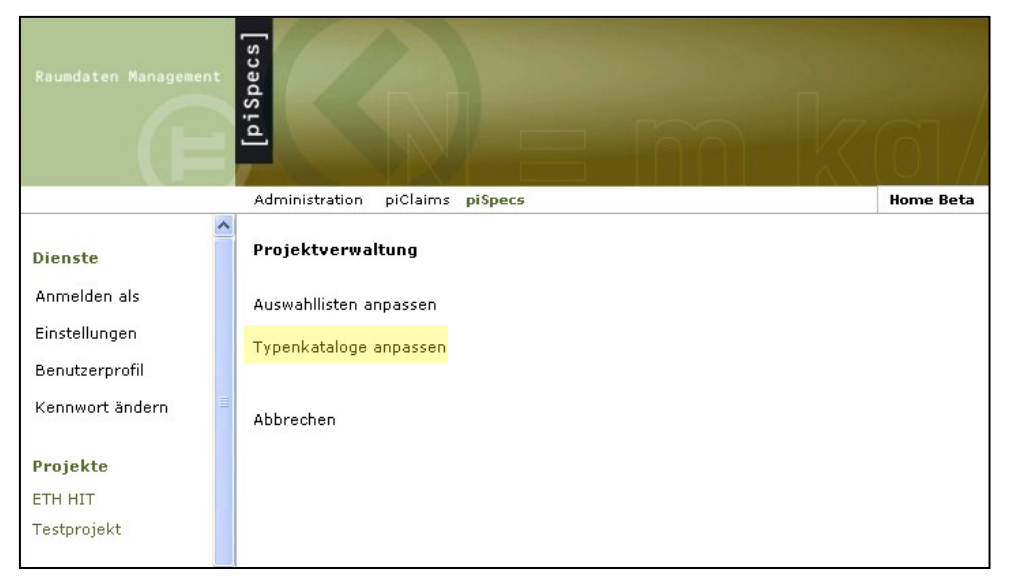

Abbildung 29: Typenkataloge bearbeiten

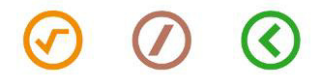

 $\overline{\phantom{a}}$ 

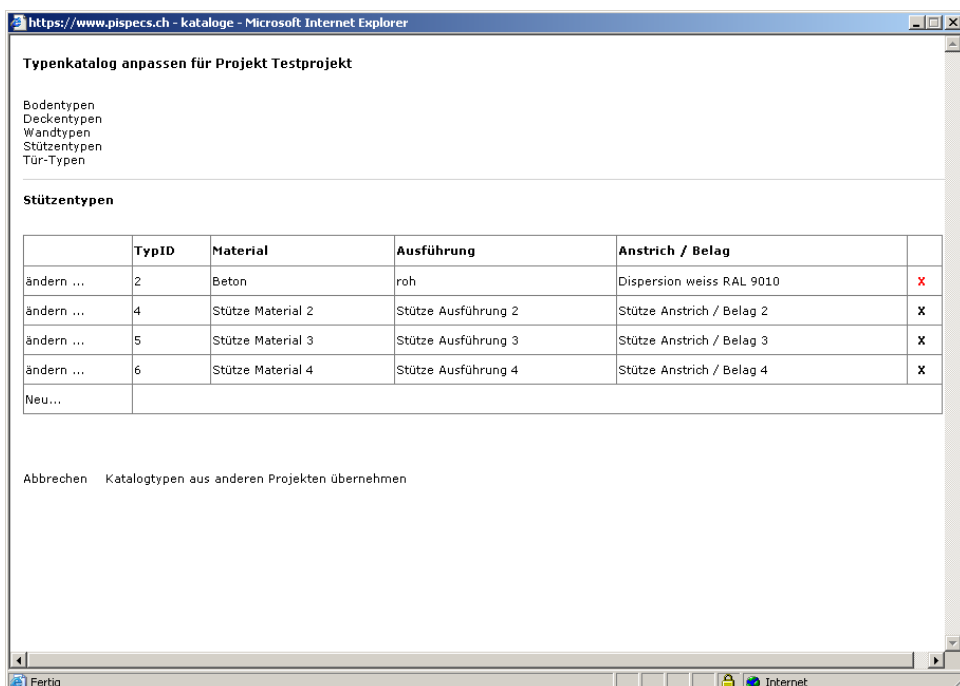

Anschliessend sehen Sie eine Übersicht sämtlicher Typenkataloge pro Projekt, welche individuell ausgewählt und bearbeitet oder gelöscht werden können.

#### Abbildung 30: Typenkataloge anpassen

Pro Typenkatalog erfolgt die separate Bearbeitung der jeweiligen Eingabefelder. Diese Eingaben haben einmal pro Projekt zu erfolgen und sind anschliessend in jedem Raumblatt wählbar. Auch hier besteht die Möglichkeit Werte aus anderen Projekten zu kopieren.

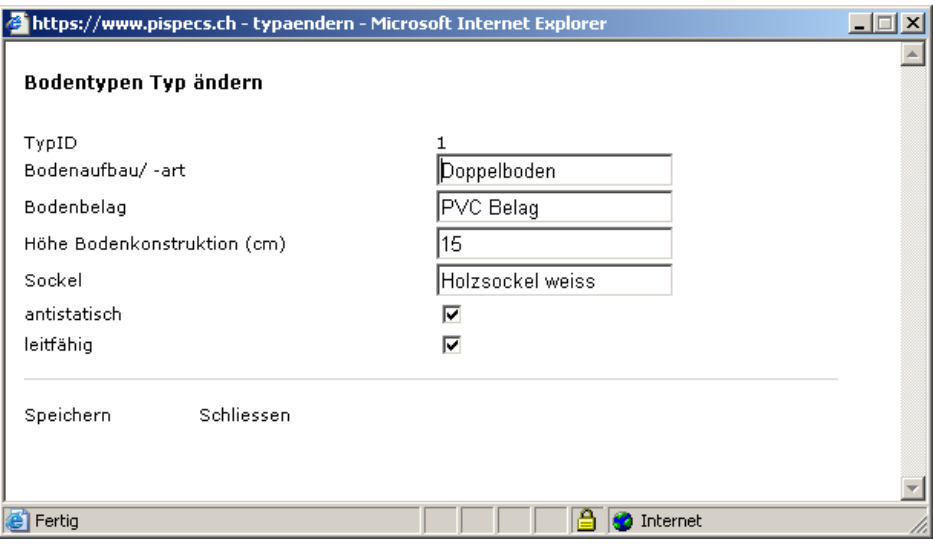

Abbildung 31: Einzelne Typen anpassen

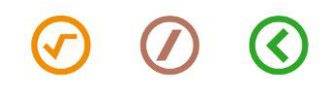

# <span id="page-28-0"></span>10 Filter

|                                                                   | piClaims piSpecs |                         |                                                       | <b>Home Beta</b> |
|-------------------------------------------------------------------|------------------|-------------------------|-------------------------------------------------------|------------------|
| <b>Dienste</b><br>Anmelden als<br>Einstellungen<br>Benutzerprofil | Raumliste        | Projekt: \$ Testprojekt | Neuer Raum Filter Auswahl drucken Auswahl exportieren |                  |
| Kennwort ändern                                                   | RaumNr           | Raumname                | Raumtyp                                               | ⊟ <<             |
| <b>Deninktn</b>                                                   | 00001            | Küche                   | Küche                                                 | п х              |

Abbildung 32: Schaltfläche Filter

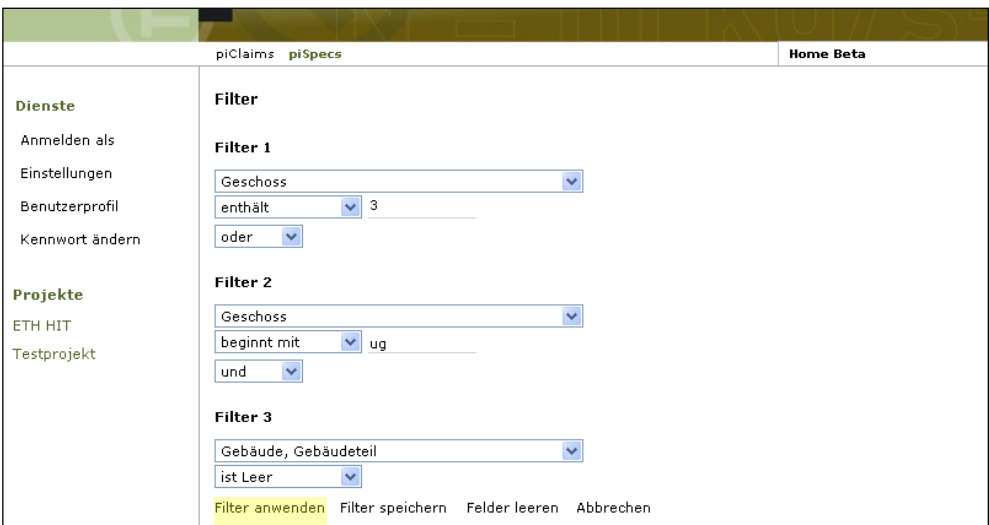

Abbildung 33: Ansicht Filter

### <span id="page-28-1"></span>10.1 Funktionsweise

Der Filter filtert aus dem gesamten Raumdatenbestand eines Projektes jene Raumdaten, die vom Benutzer festgelegte Randbedingungen erfüllen.

Die vorhandenen Raumdaten können gleichzeitig durch drei verschiedene, nacheinander geschaltete Filter (1 bis 3) geführt werden. Es ist jedoch nicht zwingend mehr als ein Filter zu definieren.

Sind die gewünschten Bedingungen in den Filtern definiert, wird die Funktion über die Schaltfläche Filter anwenden (Abbildung 27) ausgelöst.

Das Resultat der Filterfunktion erscheint in der Raumliste. Einen aktiven Filter erkennt man an dem rot eingefärbten Wort "Filter".

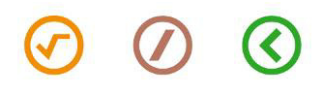

# <span id="page-29-0"></span>10.2 Filterbedingungen definieren

Die Filterbedingungen werden wie folgt definiert:

 $\hat{a}$ 

1. Wahl des Datenfeldes

Dem Benutzer stehen unabhängig von einer allfälligen Schreibberechtigung sämtliche Datenfelder zur Auswahl.

2. Definition der Randbedingung bezüglich des Datenfeldinhaltes :

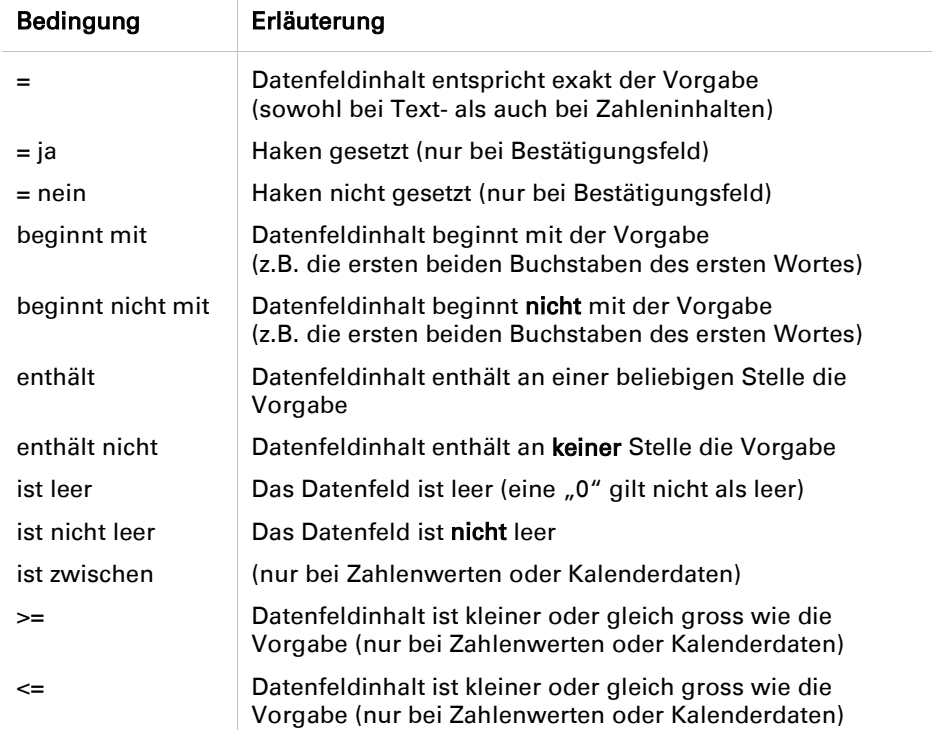

3. Vorgabewert definieren, wobei der Gross- / Kleinschreibung keine Beachtung geschenkt wird.

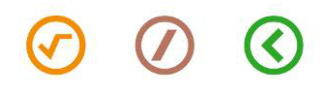

# <span id="page-30-0"></span>10.3 Verknüpfung mehrerer Filter

Werden zwei oder drei Filter gleichzeitig gesetzt, sind diese wie folgt miteinander zu verknüpfen. Bei zwei Filtern :

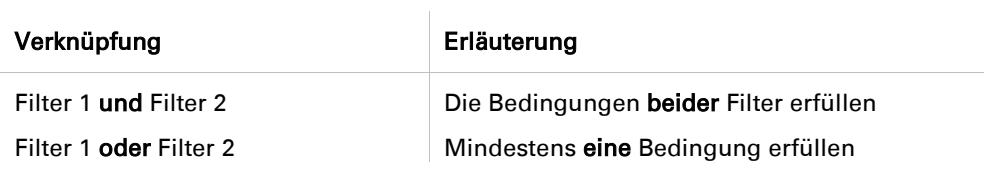

Bei drei Filtern :

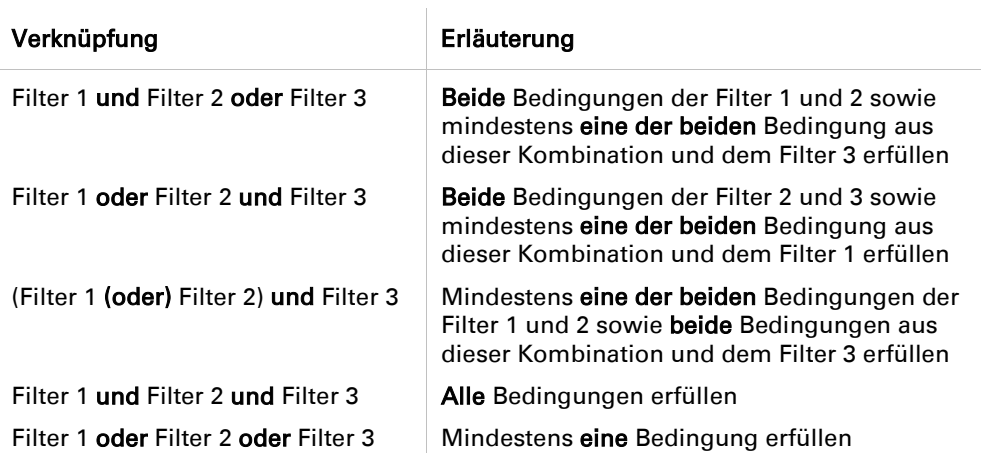

#### <span id="page-30-1"></span>10.4 Wirkungsfeld

Die Filter sind sowohl für die Bildschirmanzeigen der Raumliste als auch für die daraus erzeugten Raumdatenblätter im Dateiformat pdf (Ziffer 13.1) sowie für zu exportierende Raumdaten (Ziffer 13.2) im Dateiformat xls wirksam.

#### <span id="page-30-2"></span>10.5 Filter entfernen

Die Filter bleiben so lange wirksam, bis sie mit Filter entfernen wieder deaktiviert werden. Die Schaltfläche Filter entfernen wird auf der Filterseite angezeigt, wenn ein Filter aktiv ist.

Eine weitere Möglichkeit einen aktiven Filter zu entfernen besteht darin, im linken Bildschirmbereich auf das gewünschte Projekt zu clicken, um so die ungefilterte Raumliste des Projektes zu erhalten.

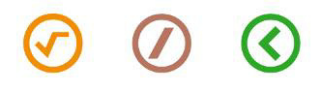

#### <span id="page-31-0"></span>10.6 Speichern persönlicher Filter

#### 10.6.1 Filter erstellen und abspeichern

Gemäss den vorangehenden Ziffern erstellte Filter können in beliebiger Anzahl zum späteren Gebrauch abgespeichert werden. Die gespeicherten Filter sind persönlich und stehen ausschliesslich dem Ersteller zur Verfügung.

Vorgehen zum Erstellen und Abspeichern persönlicher Filter :

- 1. Definieren des Filters gem. den Ziffern 10.1 ff., jedoch ohne Filter anwenden
- 2. Klick Schaltfläche Filter speichern

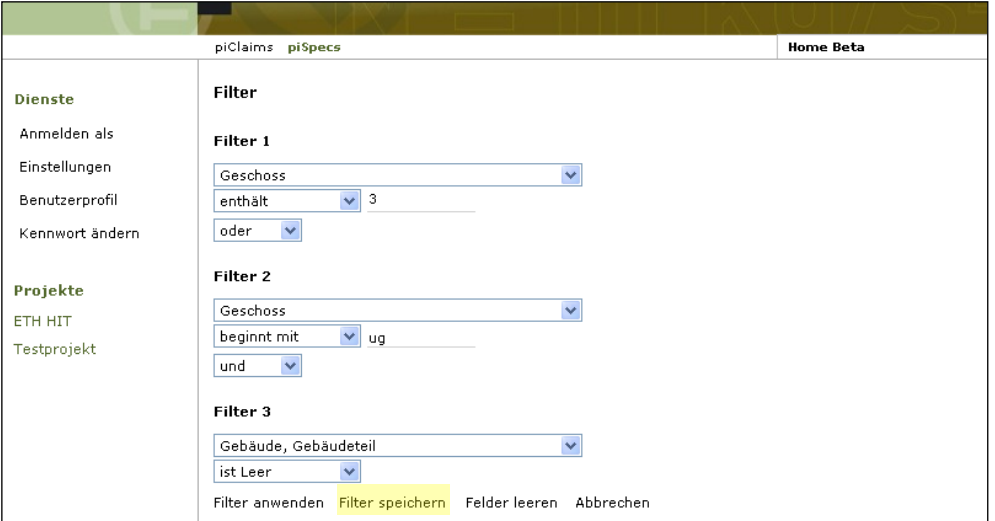

Abbildung 34: Schaltfläche Filter speichern

3. Automatisches Öffnen eines Fensters zur Bezeichnung des neuen Filters. Der Filtername kann bis zu 50 beliebige ASCII-Zeichen lang sein. Der Name soll idealerweise auf den Inhalt oder den Zweck des Filters hinweisen.

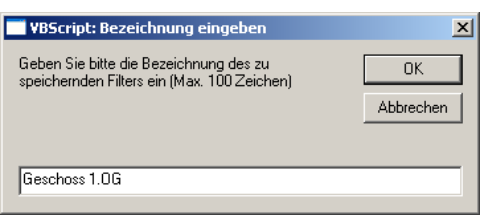

Abbildung 35: Fenster zur Bezeichnung es neuen Filters

Nach der Eingabe des Filternamens ist der Filter zu Speichern

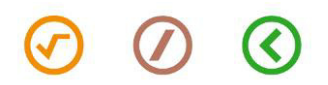

4. Der neu erstellte Filter wird in die Liste der bereits gespeicherten Filter eingefügt. Die Liste wird von  $p$ iSpecs automatisch alphabetisch aufsteigend sortiert.

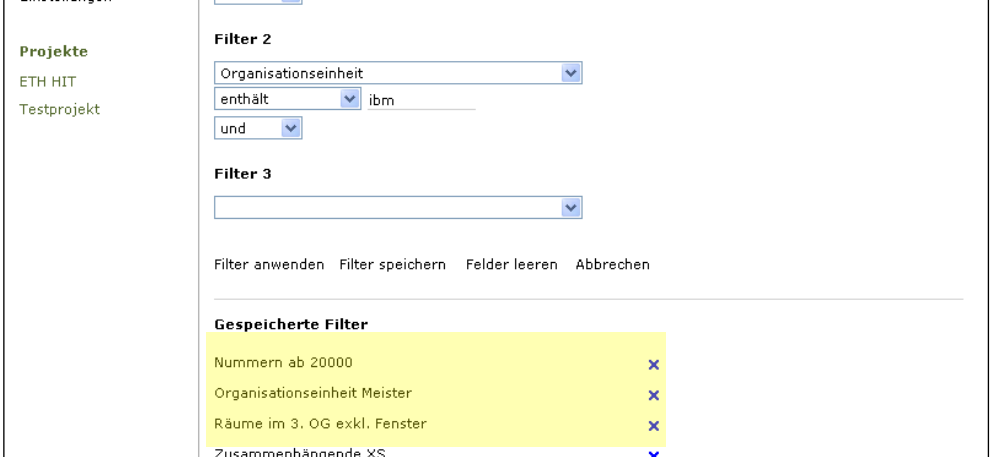

Abbildung 36: Filterliste

#### 10.6.2 Gespeicherte Filter anwenden

Nach einem Klick auf den *[Namen eines gespeicherten Filters]* werden die entsprechenden Parameter im Bereich "Filter definieren" eingetragen. Die Parameter können nach Belieben angepasst und bei Bedarf über Filter speichern unter einem neuen Filternamen gesichert werden.

Der Filter wird über Filter anwenden aktiviert.

# 10.6.3 Filter löschen

Gespeicherte Filter können über X (Abbildung 30) aus der Liste gelöscht werden.

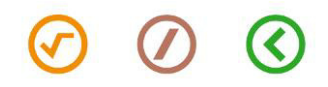

# <span id="page-33-0"></span>11 Auswertung

|                                 | Administration | piClaims piSpecs     |  |                                                                             | <b>Home Beta</b> |                                |  |
|---------------------------------|----------------|----------------------|--|-----------------------------------------------------------------------------|------------------|--------------------------------|--|
| <b>Dienste</b>                  |                |                      |  | Neuer Raum Filter Auswertung Auswahl drucken Auswahl exportieren Verwaltung |                  |                                |  |
| Anmelden als                    |                | Raumliste            |  |                                                                             |                  |                                |  |
| Einstellungen<br>Benutzerprofil |                | Projekt: Testprojekt |  |                                                                             |                  |                                |  |
| Kennwort ändern                 | RaumNr         | Raumname             |  | Raumtyp                                                                     |                  | $\Box$ <<                      |  |
| Projekte                        | A100           | Garderobe            |  | Garderobe                                                                   |                  | $\Box$ $\times$                |  |
| <b>ETH HIT</b><br>Testprojekt   | A110           | Schleuse I           |  | Schleuse                                                                    |                  | $\Box$ $\times$                |  |
|                                 | D10.000        | Systemraum           |  | Technik                                                                     |                  | п<br>$\mathbf{x}$              |  |
|                                 | D10.1000       | Garderobe            |  | Garderobe                                                                   |                  | П<br>$\boldsymbol{\mathsf{x}}$ |  |
|                                 | D10.2005       | Systemraum           |  | Technik                                                                     |                  | п<br>$\boldsymbol{\mathsf{x}}$ |  |

Abbildung 37: Schaltfläche Auswertung

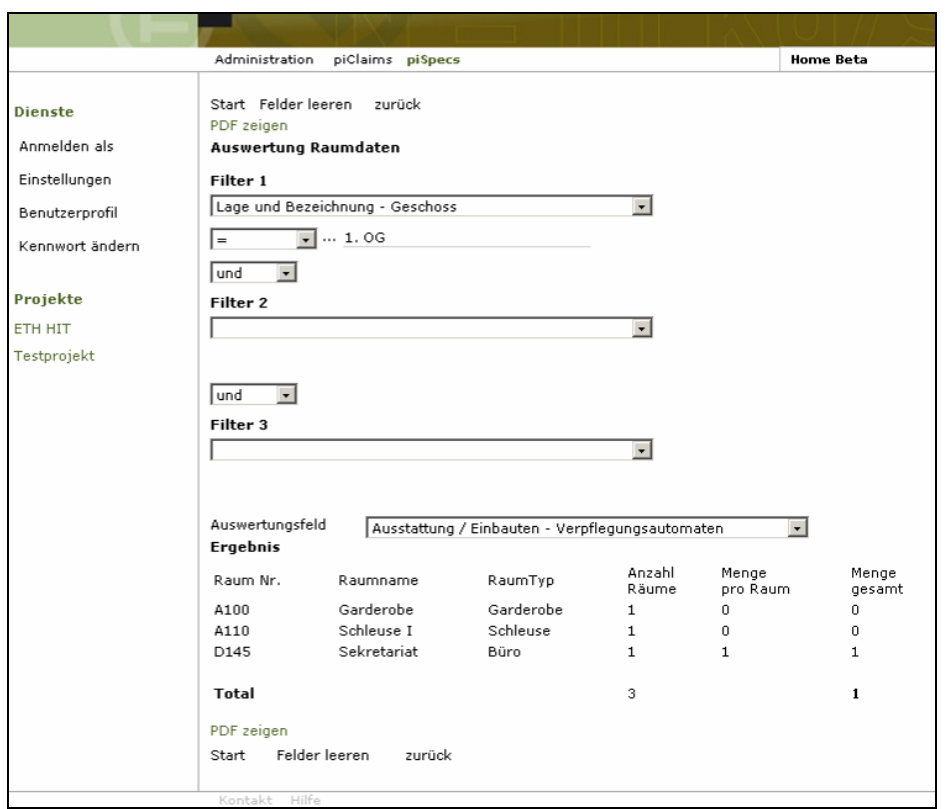

Abbildung 38: Ansicht Auswertung

 $O$   $O$   $O$ 

# <span id="page-34-0"></span>11.1 Funktionsweise

Durch die Funktion Auswertung kann der gesamte Raumdatenbestand eines Projektes nach einem Feld / Begriff ausgewertet werden.

Die Auswertung kann sich wahlweise über den gesamten Raumdatenbestand erstrecken, oder der Bestand kann analog zur Filterfunktion eingeschränkt werden, indem bei Filter 1, 2 und 3 verschiedene Bedingungen angegeben werden (siehe auch Ziffer 10).

Bei Einschränkung durch Filterkriterien bezieht sich die Auswertung auf jene Raumdaten eines Projektes, welche die vom Benutzer festgelegten Randbedingungen erfüllen.

Sind die gewünschten Bedingungen in den Filtern definiert und wurde das auszuwertende Feld angegeben, so kann die Funktion über die Schaltfläche Start ausgelöst werden.

Das Resultat der Auswertung erscheint im unteren Bildschirmbereich und kann bei Bedarf als pdf-Dokument ausgedruckt werden.

In Abbildung 37 wurden als Beispiel alle Räume des 1. OG nach Verpflegungsautomaten ausgewertet. Das Ergebnis lautet: 1 Raum (D145) aller Räume im 1.OG enthält einen Verpflegungsautomaten.

#### <span id="page-34-1"></span>11.2 Bedingungen definieren

<span id="page-34-2"></span>Die Filterbedingungen im Bereich Auswertung lassen sich analog Ziffer 10.2 definieren.

#### 11.3 Verknüpfung mehrerer Filter

Das Verknüpfen mehrer Filter im Bereich Auswertung erfolgt analog Ziffer 10.3.

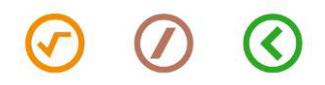

piSpecs - Raumdaten Management im Internet Seite 36 Seite 36 Seite 36 Benutzermanual

# <span id="page-35-1"></span><span id="page-35-0"></span>12 Attachments

#### 12.1 Anfügen

Jedem Raum können beliebig viele Attachments der Dateiformate pdf, dwf, dwg, gif, jpg und zip beigefügt werden.

Die maximale Gesamtgrösse aller Attachments pro Raum beträgt 2 MB.

Vorgehen zum Anfügen von Attachments :

- 1. Gewünschten Raum in der Raumliste aufrufen
- 2. Anclicken der Schaltfläche Attachments (x).

 $(x)$  zeigt die Anzahl der zu diesem Raum gespeicherten Attachments an.

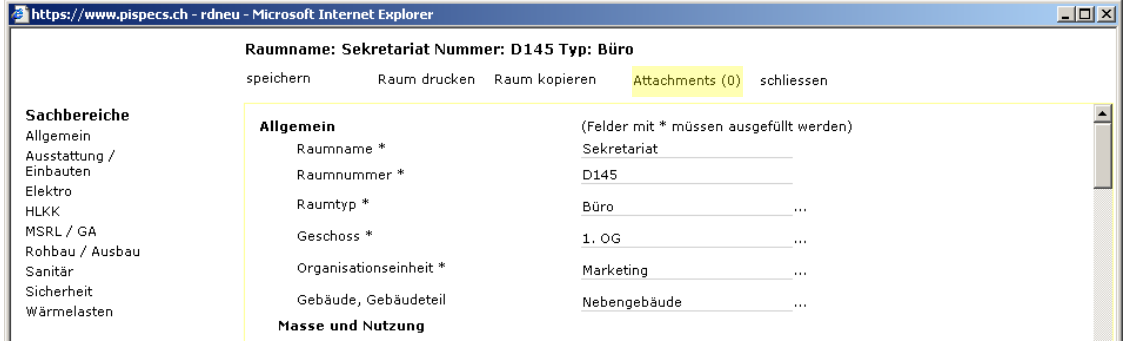

#### Abbildung 39: Schaltfläche Attachments (x)

3. Durchsuchen und Auswählen der hochzuladenden Datei

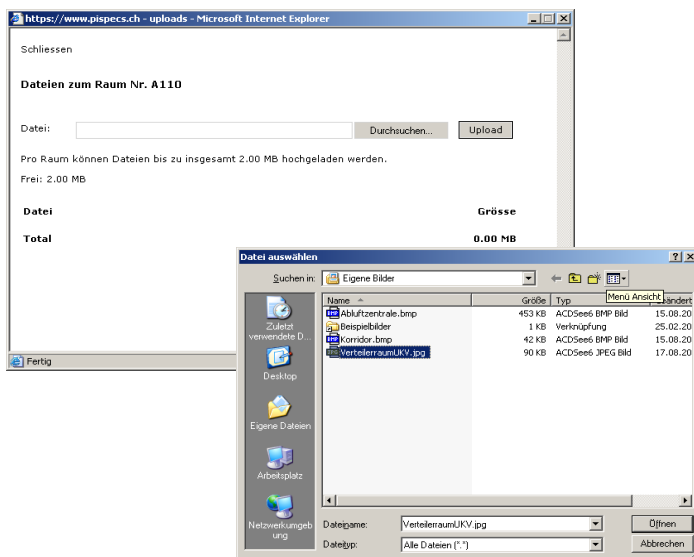

Abbildung 40: Fenster "Uploads" und auswählen der anzufügenden Datei

Hotline +41 44 258 80 00 www.beta.ch www.piTools.ch

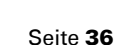

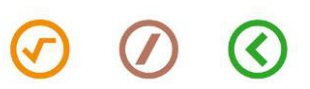

4. Upload zum Speichern der ausgewählten Datei.

Die Datei wird anschliessend mit Grössenangabe in der Dateiliste zum Raum aufgeführt:

| https://www.pispecs.ch - uploads - Microsoft Internet Explorer                        |               | $-1$ ol<br>$\overline{\mathbf{x}}$ |
|---------------------------------------------------------------------------------------|---------------|------------------------------------|
| Schliessen                                                                            |               |                                    |
| Dateien zum Raum Nr. A110                                                             |               |                                    |
| Datei:                                                                                | Durchsuchen   | Upload                             |
| Pro Raum können Dateien bis zu insgesamt 2.00 MB hochgeladen werden.<br>Frei: 1.70 MB |               |                                    |
| Datei                                                                                 |               | Grösse                             |
| S)<br>Anschlüsse Zonen-Lufterhitzer.jpg                                               | Löschen       | 0.19 MB                            |
| S)<br>Korridor.jpg                                                                    | Löschen       | 0.11 MB                            |
| Total                                                                                 |               | 0.30MB                             |
|                                                                                       |               |                                    |
|                                                                                       |               |                                    |
|                                                                                       |               |                                    |
| Fertig                                                                                | Internet<br>× |                                    |

Abbildung 41: Detailliste mit Grössenangabe der Dateien

# <span id="page-36-0"></span>12.2 Ansehen und exportieren

Vorgehen zum Ansehen von Attachments :

- 1. Anklicken der Schaltfläche Attachments (x) (Abbildung 38)
- 2. Anklicken der gewünschten Daten aus der Liste

Vorgehen zum Exportieren von Attachments :

- 1. Anklicken der Schaltfläche Attachments (x) (Abbildung 38)
- 2. Anklicken der gewünschten Daten aus der Liste
- 3. Rechte Maustaste, anklicken der Schaltfläche Bild speichern unter ...

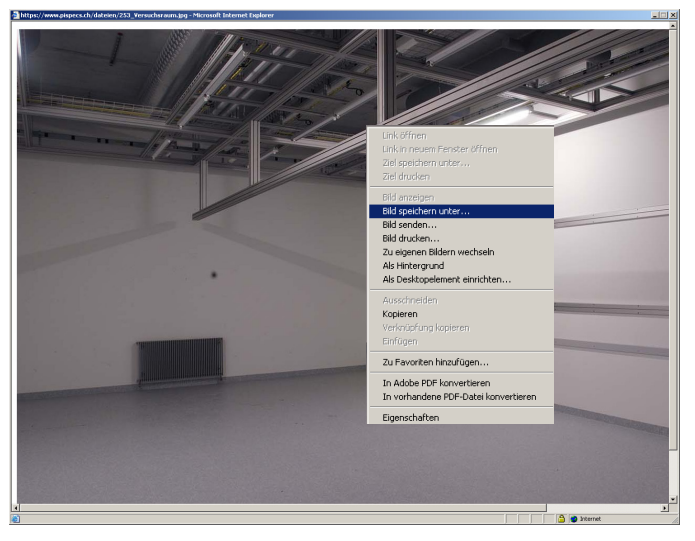

Abbildung 42: Exportieren von Attachments

Hotline +41 44 258 80 00 www.beta.ch www.piTools.ch

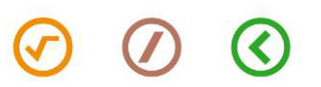

# <span id="page-37-0"></span>12.3 Entfernen

- 1. Anklicken der Schaltfläche Attachments (x) (Abbildung 38)
- 2. Anklicken der Schaltfläche Löschen der zu entfernenden Datei sowie Bestätigen des Vorgangs

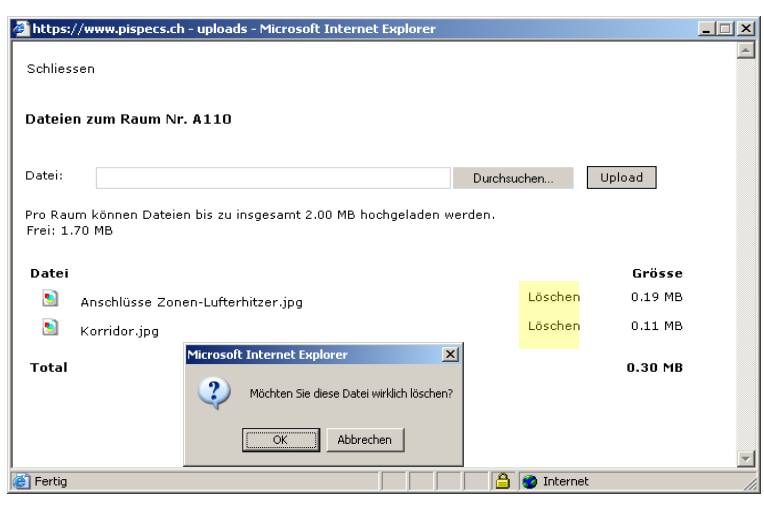

Abbildung 43: Entfernen von Attachments

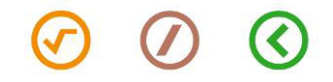

# <span id="page-38-1"></span><span id="page-38-0"></span>13 Datenhandling

#### 13.1 Druck von Raumdatenblättern

Die Zusammenstellung von Raumdatenblättern kann über die Filterfunktion (Ziffer 10) und / oder über die Auswahl einzelner Räume vorgenommen werden.

Einzelne Räume werden mit dem Anbringen von Haken zum Druck ausgewählt. Die Markierung oder Demarkierung sämtlicher in der Liste angezeigten Räume erfolgt mittels Setzen des Hakens im entsprechenden Feld nach ">>" (Abbildung 43). Entsprechende Standardeinstellung in den Einstellungen (Ziffer 5).

Über die Schaltfläche Drucken werden die Daten der markierten Räume in Raumdatenblätter gefüllt. Diese werden von *piSpecs* automatisch und ausschliesslich im Dateiformat pdf erzeugt.

Ist die Datei erzeugt worden, erscheinen die Raumdatenblätter in einem separaten Fenster.

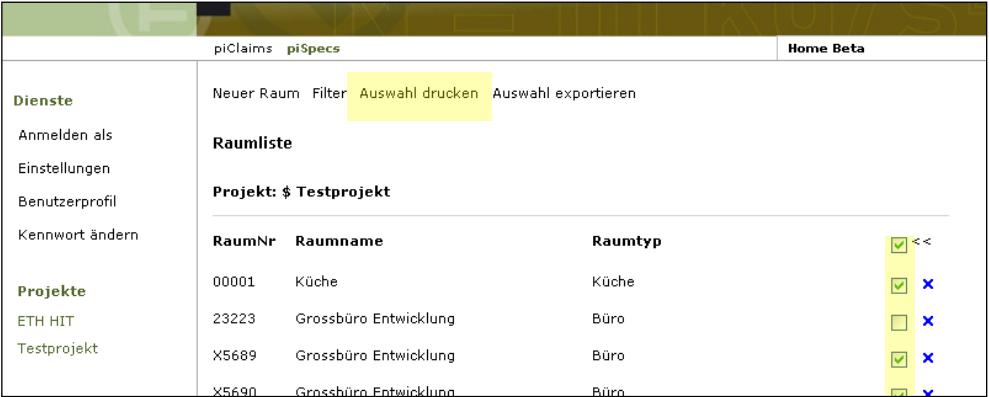

Abbildung 44: Haken zur Auswahl einzelner Räume, ">>" und Schaltfläche Drucken

Eine weitere Möglichkeit einen bestimmten Raum auszudrucken besteht darin, den gewünschten Raum aus der Raumliste aufzurufen und anschliessend über die Schaltfäche Raum drucken das pdf-Dokument zu erzeugen.

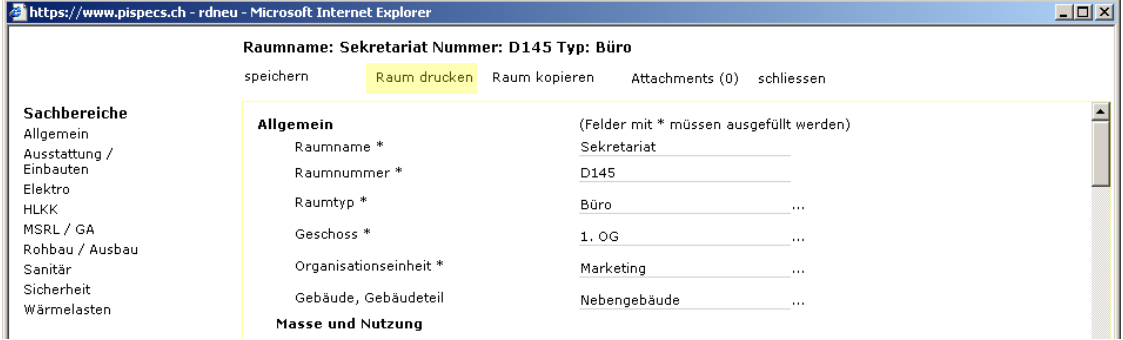

Abbildung 45: Raumdatenblatt drucken aus dem Bearbeitungsmodus

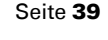

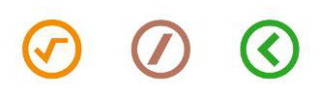

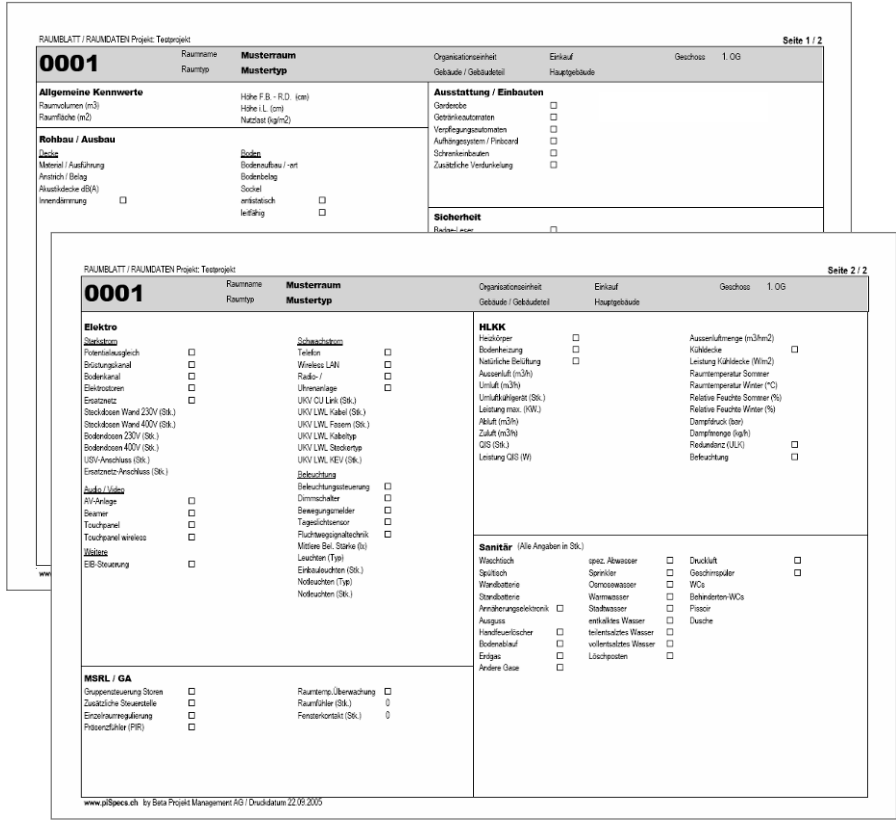

Abbildung 46: Output des Raumdatenblatt

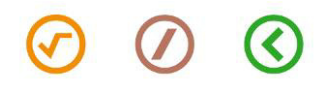

# <span id="page-40-0"></span>13.2 Datenexport in eine xls-Datei

Die Zusammenstellung von Raumdatenblättern kann analog zum Druck von Raumdatenblättern (Ziffer 13.1) über die Filterfunktion (Ziffer 10) und / oder über die Auswahl einzelner Räume vorgenommen werden.

Einzelne Räume werden mit dem Anbringen von Haken zum Export ausgewählt. Die Markierung oder Demarkierung sämtlicher in der Liste angezeigten Räume erfolgt mittels Setzen des Hakens im entsprechenden Feld nach ">>" (Abbildung 37). Entsprechende Standardeinstellung in den Einstellungen (Ziffer 5).

Über die Schaltfläche Export werden die markierten Räume in Raumlisten gefüllt. Diese werden von piSpecs automatisch und ausschliesslich im Dateiformat xls (MS Excel) erzeugt.

Ist die Datei erzeugt worden, erscheint auf dem Bildschirm die rote Schaltfläche Exportdatei zeigen. Nach dem Anclicken der Schaltfläche wird die Datei in einem separaten Fenster angezeigt. Sie kann vom Benutzer lokal abgespeichert und weiterbearbeitet werden.

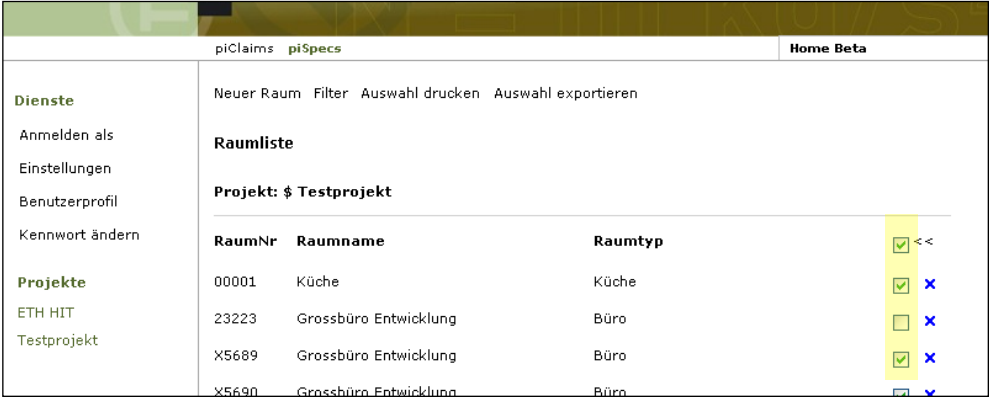

Abbildung 47: Haken zur Auswahl einzelner Räume, ">>" und Schaltfläche Export

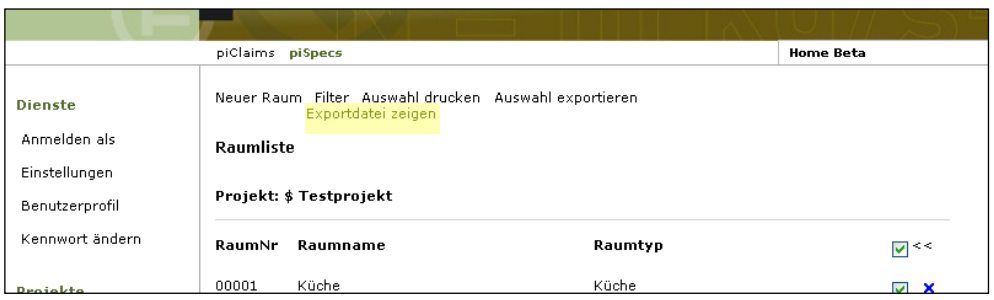

Abbildung 48: Schaltfläche Exportdatei zeigen

Nach dem Anclicken der Schaltfläche wird die Datei in einem separaten Fenster angezeigt. Sie kann vom Benutzer lokal abgespeichert und weiterbearbeitet werden.

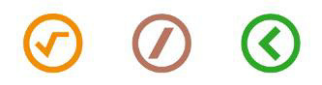